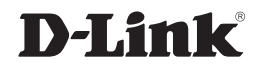

### *2-BAY SATA NETWORKS STORAGE ENCLOSURE*

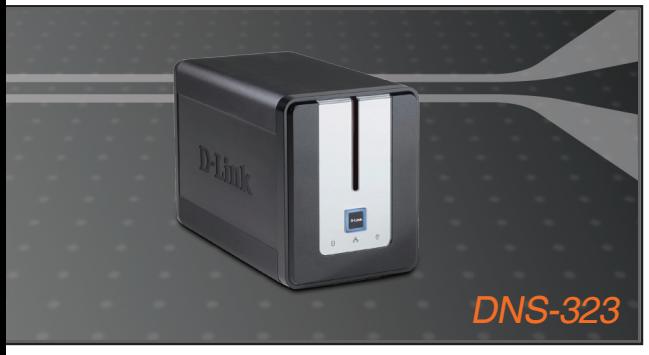

- Quick Installation Guide+
- Руководство по быстрой установке+
	- Guía de Instalación Rápida+
	- Guia de Instalação Rápida+
		- 快速安裝指南+
	- Petunjuk Pemasangan Cepat+

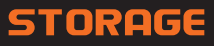

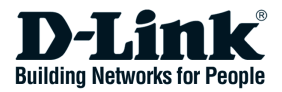

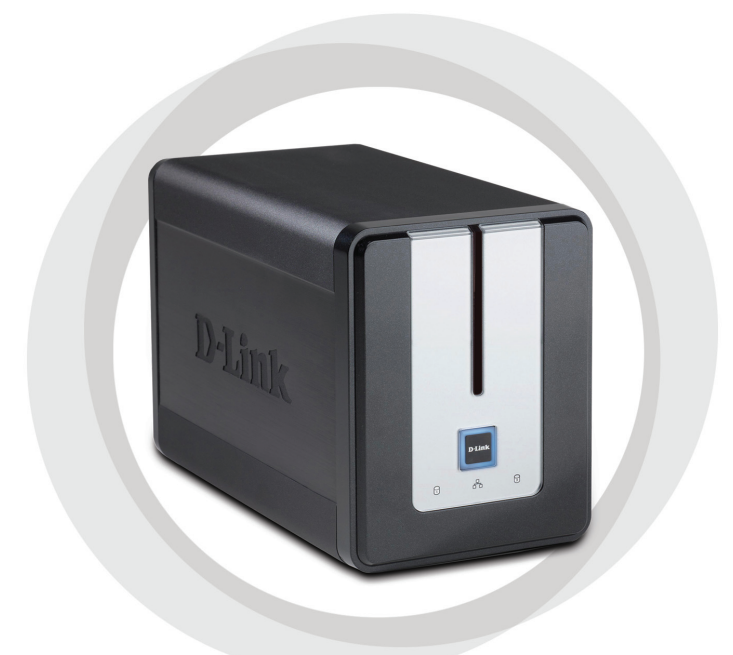

# **THE Quick Install Guide**

**DNS-323 2-BAY SATA NETWORKS STORAGE ENCLOSURE**

## **System Requirements**

- 1GHz Processor / 512 MB RAM
- 200MB available space
- CD-ROM drive
- Internet Explorer 6.0 or Mozilla Firefox 1.0 and above
- 3.5" Internal SATA Hard Drive
- Windows XP SP2 or Windows 2000 SP6

## **Package Contents**

- D-Link DNS-323 2-Bay Network Storage Enclosure
- CD-ROM with Manual and Software
- Quick Installation Guide
- Power Adapter (12V;3A / 5V;3A)
- Power Cable Clip
- CAT5 Ethernet Cable

*If any of the above items are missing, please contact your reseller.*

## **Hardware Overview**

**Front View**

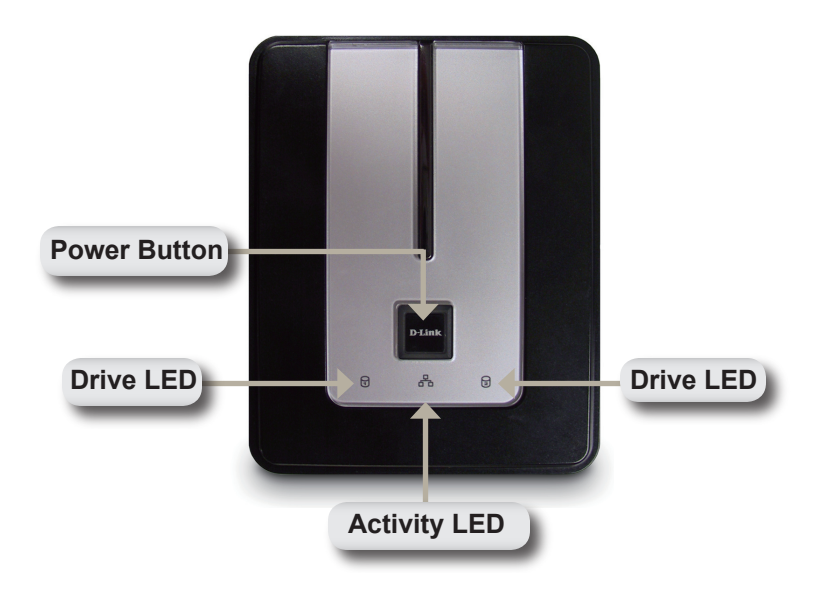

#### **Power Button:**

Press once to power on the DNS-323. Press and hold the button until it begins blinking to power down the device.

### **Drive LEDs:**

These LEDs will be solid BLUE when drives are connected. The LEDs will blink when the drives are being accessed, formatted or synchronized. They will illuminate AMBER if a drive has failed.

### **Activity LED:**

This LED will illuminate solid BLUE when there is an Ethernet connection. It will blink to indicate LAN traffic.

#### **Rear View**

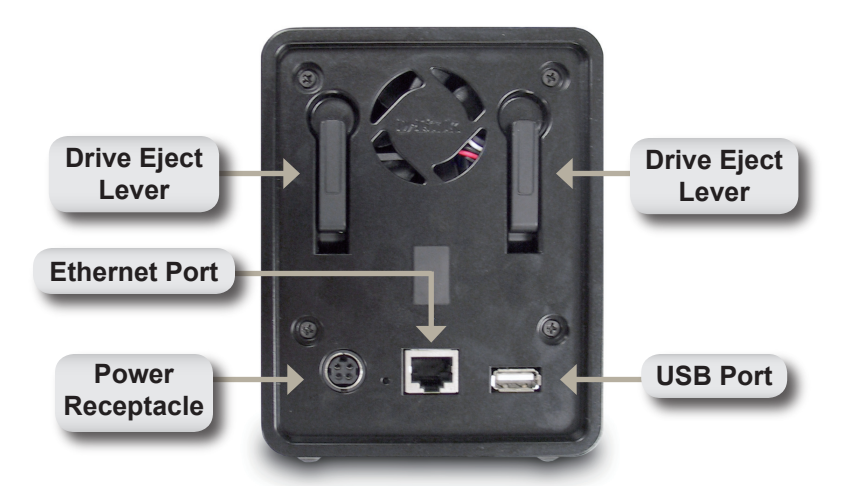

### **Power Receptacle:**

The 12V;3A / 5V;3A power supply connects here.

### **Ethernet Port:**

A Gigabit Ethernet port that connects the DNS-323 to the local network.

### **USB Port:**

USB Print Server port for connecting a USB printer.

### **Drive Eject Lever:**

Use the provided levers to eject the SATA hard drives.

## **Hardware Installation**

1. Access the drive bays by sliding the faceplate up until it unlatches from the device.

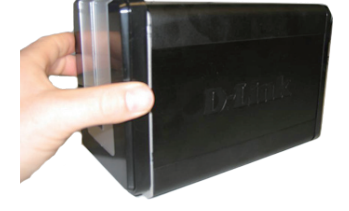

2. Once the faceplate is unlatched, pull it off of the device, exposing the drive bays.

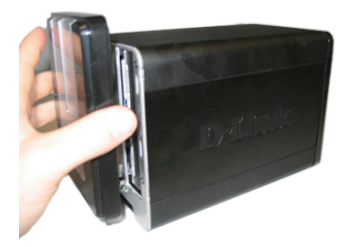

3. Insert a 3.5" SATA hard drive into each available drive bay. Make sure to align the drive connectors to the endpoints in the DNS-323. Gently push the drive in until it connects.

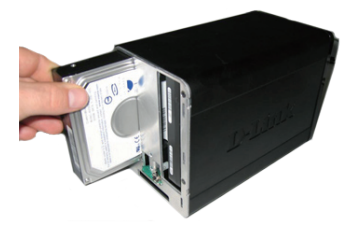

4. Attach the faceplate to the front of the device.

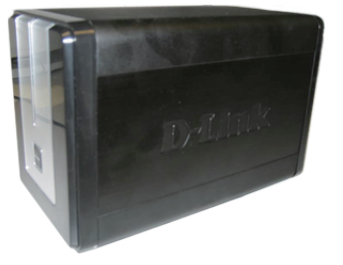

5. Connect an Ethernet cable into the available Ethernet port. This cable should connect the DNS-323 to your local network or directly to a computer for configuration.

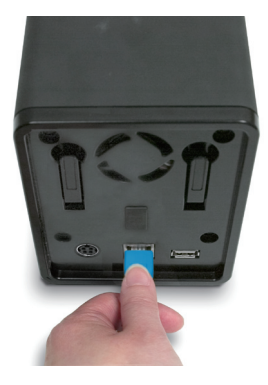

6. Finally, connect the power adapter to the power receptacle.

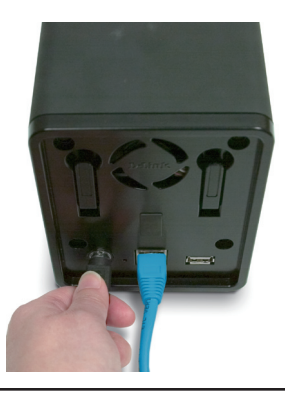

## **Easy Search Utility**

When first powered on, during the initial boot sequence, the DNS-323 will wait to be assigned an IP address via DHCP. If it does not receive a DHCP assigned IP address, by default it will boot up with a self-assigned IP address of 192.168.0.32.

The Easy Search Utility provided on the DNS-323 CD-ROM makes it simple to find any DNS-323 devices on your network, and it is recommended to use the Easy Search Utility when accessing and configuring the DNS-323 for the first time. Each DNS-323 will have a unique name of dlink-xxxxxx where "xxxxxx" is the last six digits of its MAC address.

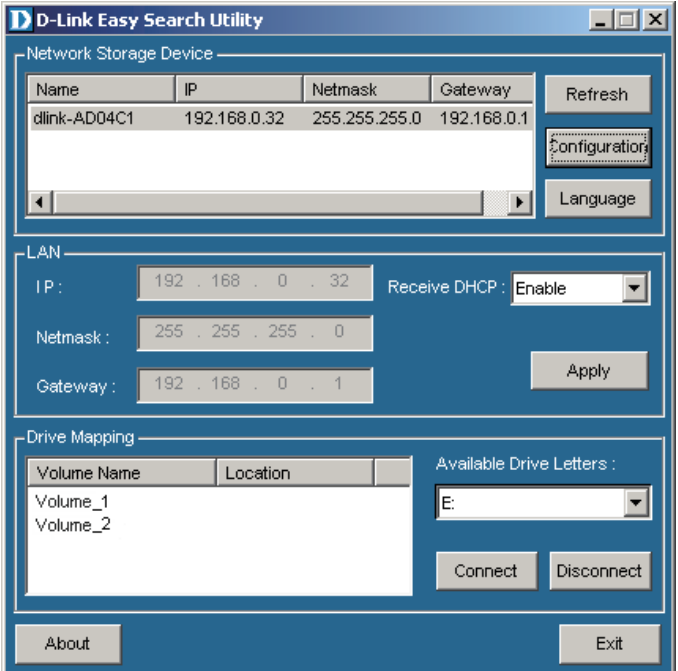

Note : If you want to use non-English character files, you will need to change the Language setting from the Easy Search Utility to ensure full compatibility with those files. See the manual for instructions.

## **Getting Started**

When logging into the DNS-323 for the first time, you will be asked to choose a drive configuration and format the drives. There are four available options, Standard, JBOD, RAID 0 and RAID 1.

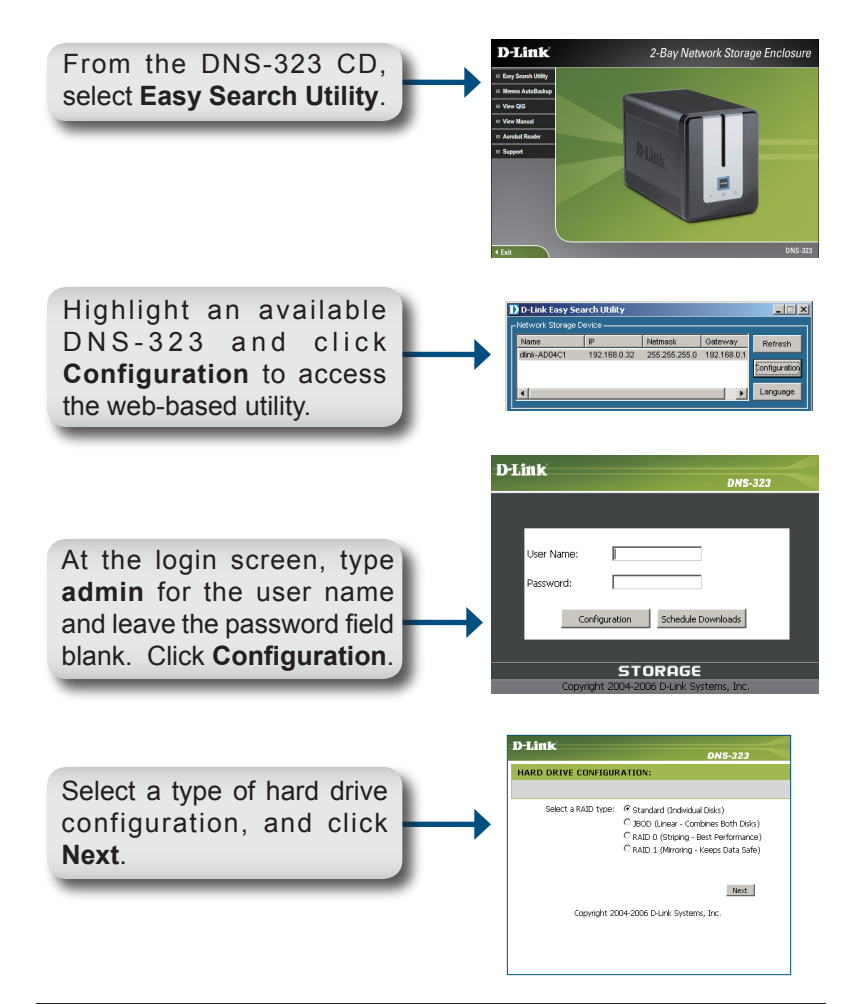

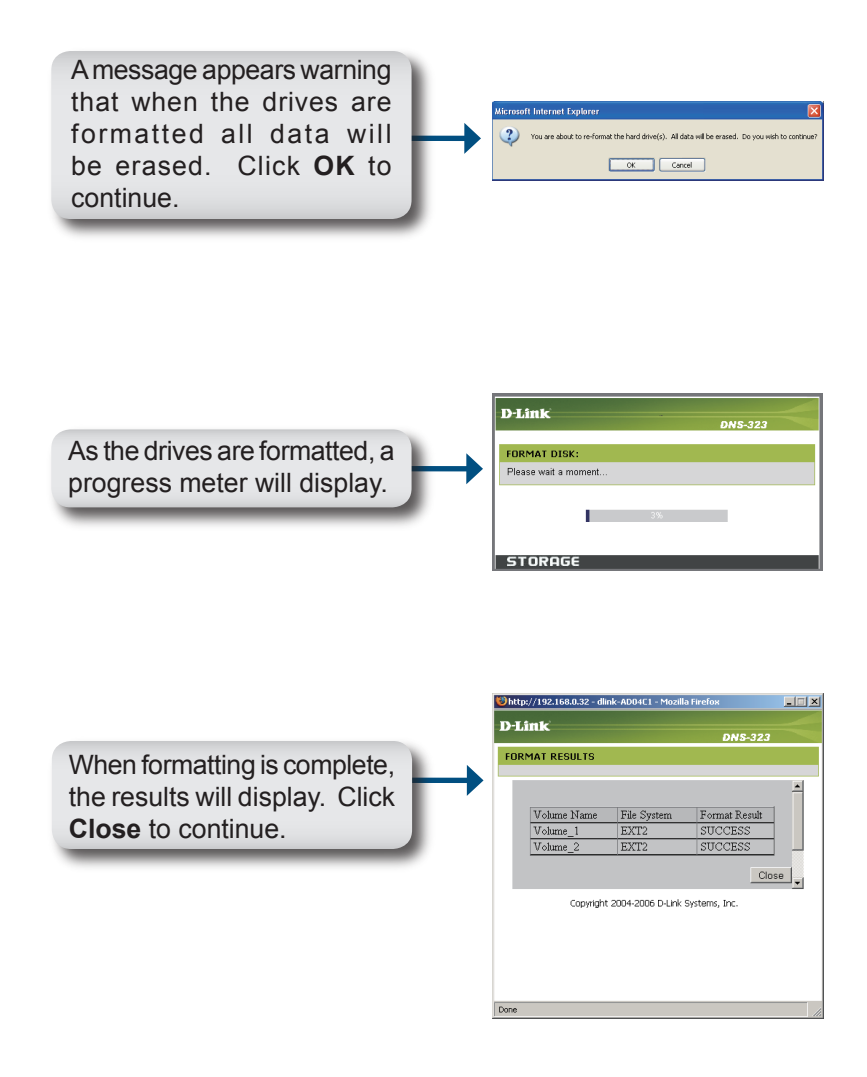

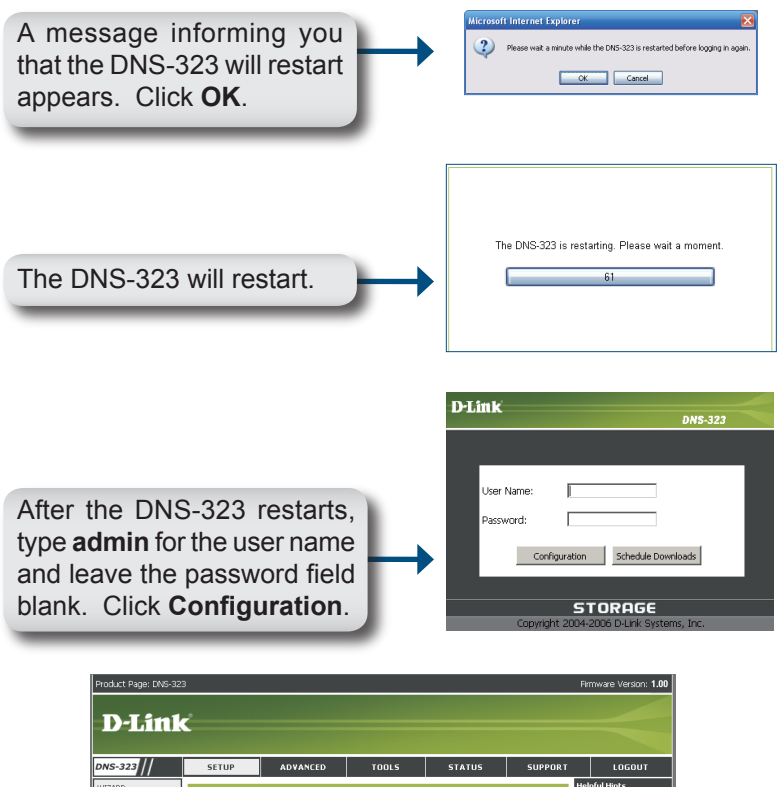

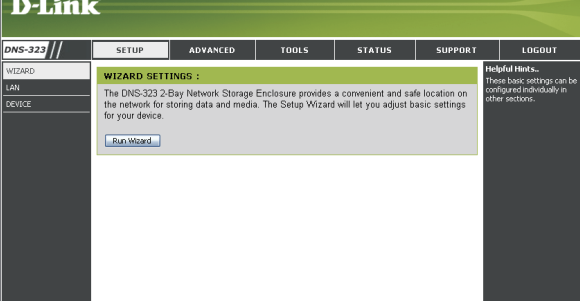

Your DNS-323 setup is now complete.

## **Mapping a Drive**

The Easy Search Utility makes it simple to map drives to your computer. To get started, insert the DNS-323 CD into your CD-ROM and launch the Easy Search Utility.

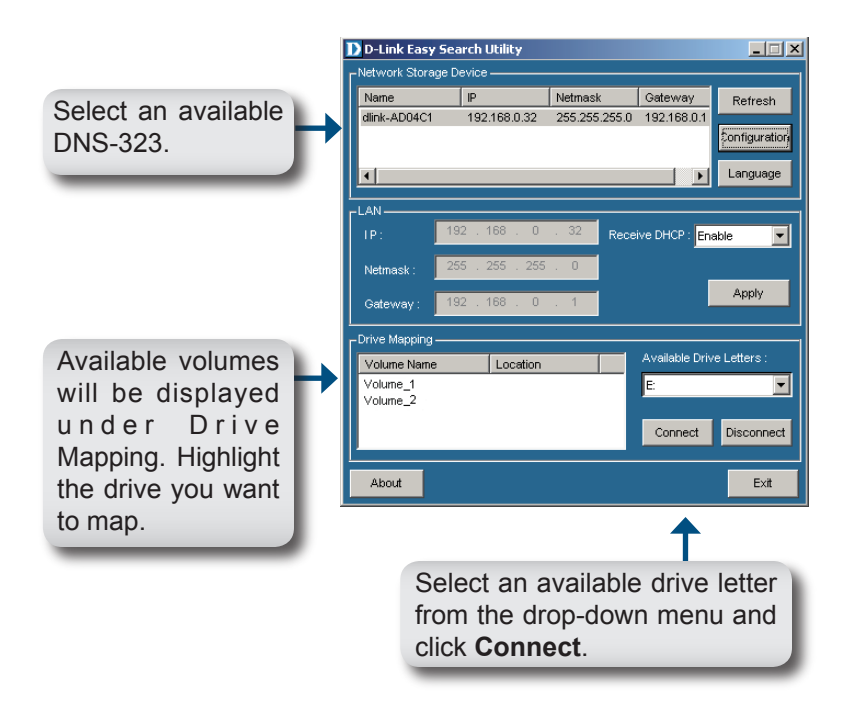

Once connected, your mapped drives(s) will appear in My Computer as network drives.

## **MEMO**

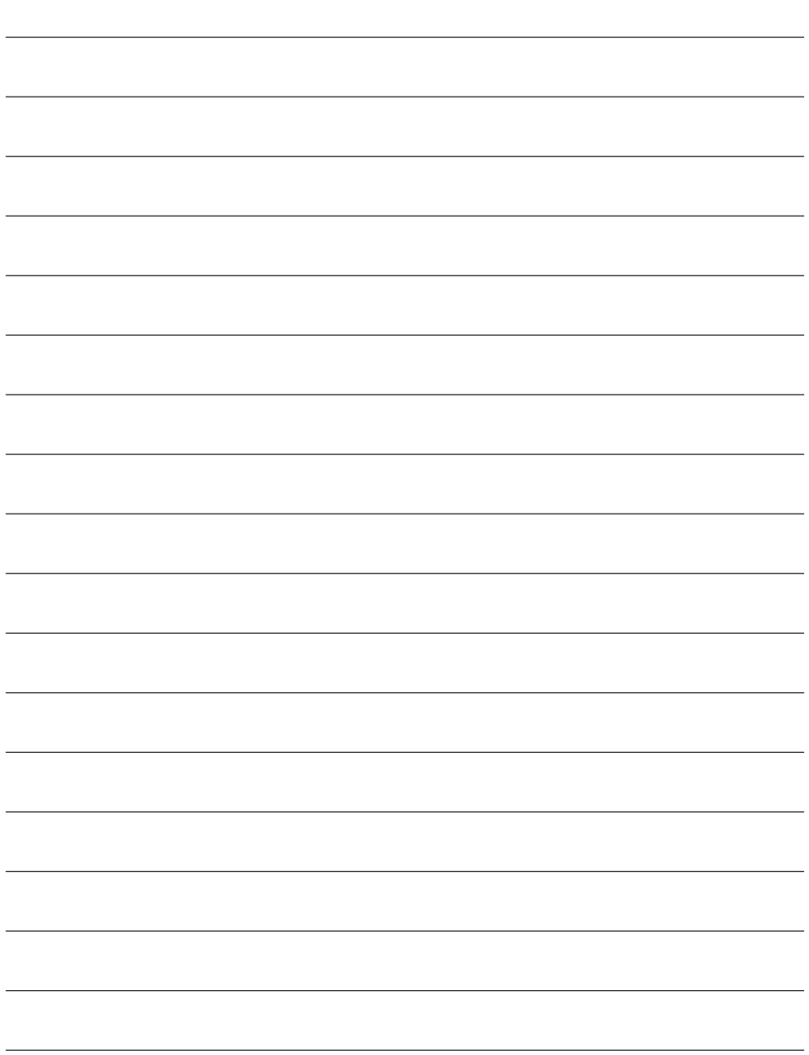

## **Technical Support**

You can find software updates and user documentation on the D-Link website.

### **Tech Support for customers in**

#### **Australia:**

Tel: 1300-766-868 Monday to Friday 8:00am to 8:00pm EST Saturday 9:00am to 1:00pm EST http://www.dlink.com.au e-mail: support@dlink.com.au

#### **India:**

Tel: 1800-222-002 Monday to Friday 9:30AM to 7:00PM http://www.dlink.co.in/support/productsupport.aspx

#### **Indonesia, Malaysia, Singapore and Thailand:**

- Tel: +62-21-3851275 (Indonesia)
- Tel: 1800-882-880 (Malaysia)
- Tel: +65 66229355 (Singapore)
	- Tel: +66-2-719-8978/9 (Thailand)
- 

Monday to Friday 9:00am to 6:00pm http://www.dlink.com.sg/support/ e-mail: support@dlink.com.sg

#### **Korea:**

Tel: +82-2-890-5496 Monday to Friday 9:00am to 6:00pm http://www.d-link.co.kr e-mail: lee@d-link.co.kr

#### **New Zealand:**

Tel: 0800-900-900 Monday to Friday 8:30am to 8:30pm Saturday 9:00am to 5:00pm http://www.dlink.co.nz e-mail: support@dlink.co.nz

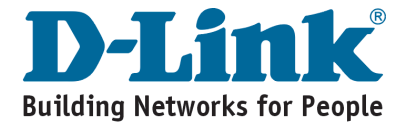

### **Technical Support**

You can find software updates and user documentation on the D-Link website.

#### **Tech Support for customers in**

#### **Egypt:**

Tel: +202-2919035 or +202-2919047 Sunday to Thursday 9:00am to 5:00pm http://support.dlink-me.com e-mail: amostafa@dlink-me.com

#### **Iran:**

Tel: +98-21-88822613 Sunday to Thursday 9:00am to 6:00pm http://support.dlink-me.com e-mail: support.ir@dlink-me.com

#### **Israel:**

Tel: +972-9-9715701 Sunday to Thursday 9:00am to 5:00pm http://www.dlink.co.il/support/ e-mail: support@dlink.co.il

#### **Pakistan:**

Tel: +92-21-4548158 or +92-21-4548310 Sunday to Thursday 9:00am to 6:00pm http://support.dlink-me.com e-mail: support.pk@dlink-me.com

#### **South Africa and Sub Sahara Region:**

Tel: +27-12-665-2165 08600 DLINK (for South Africa only) Monday to Friday 8:30am to 9:00pm South Africa Time http://www.d-link.co.za

#### **Turkey:**

Tel: +90-212-2895659 Monday to Friday 9:00am to 6:00pm http://www.dlink.com.tr e-mail: turkiye@dlink-me.com e-mail: support@d-link.co.za

#### **U.A.E and North Africa:**

Tel: +971-4-391-6480 (U.A.E) Sunday to Wednesday 9:00am to 6:00pm GMT+4 Thursday 9:00am to 1:00pm GMT+4 http://support.dlink-me.com e-mail: support@dlink-me.com

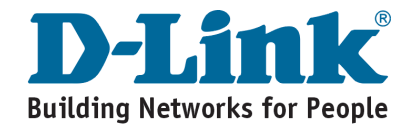

### **Сетевой дисковый массив с двумя отсеками для жестких дисков DNS-323**

# **Г. Руководство по быстрой установке**

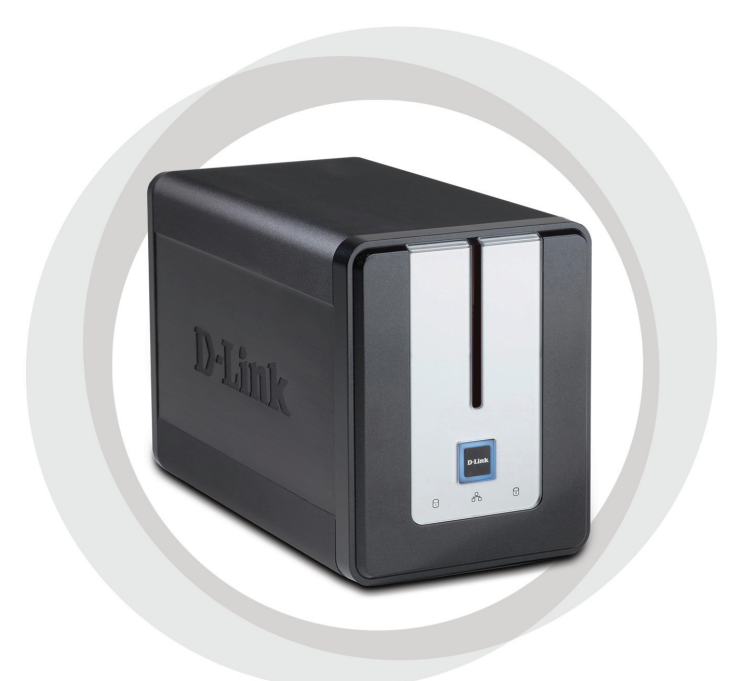

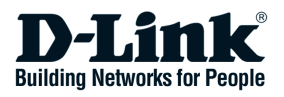

### **Системные рекомендации**

- Процессор 1 ГГц / 512 Мб оперативной памяти.
- 200 Мб доступного пространства.
- Привод CD-ROM.
- Internet Explorer 6.0 или Netscape Navigator™ 7.0 или выше.
- Внутренний жесткий диск 3.5" SATA.
- Windows XP SP2 или Windows 2000 SP6.

## **Содержимое комплекта поставки**

- D-Link DNS-323 сетевой дисковый массив с двумя отсеками для жестких дисков
- Компакт-диск с руководством пользователя и программным обеспечением
- Руководство по быстрой установке
- Адаптер питания (12V;3A / 5V;3A)
- Зажим для кабеля питания
- Кабель Ethernet 5 категории

#### *Если что-либо из перечисленного отсутствует, обратитесь к поставщику.*

## **Обзор устройства**

**Вид спереди**

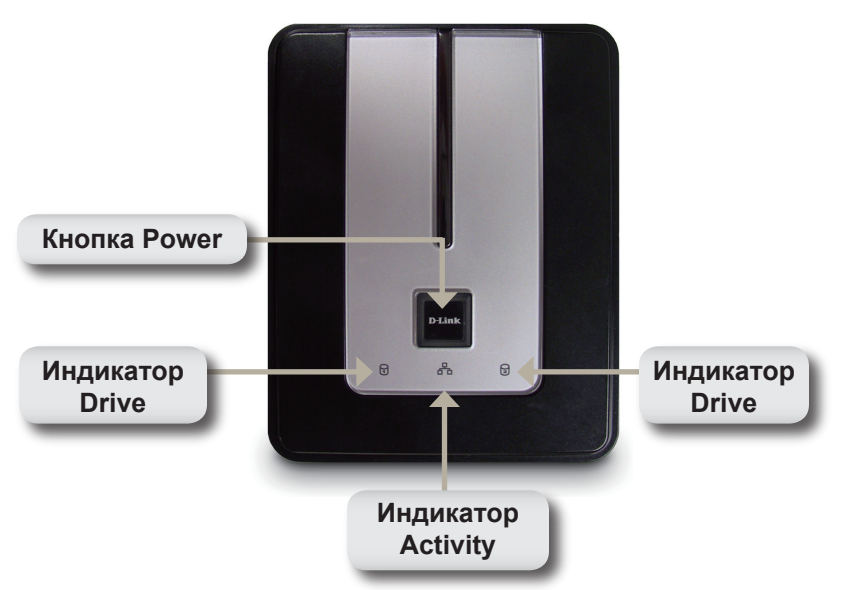

### **Кнопка Power:**

Нажмите один раз, чтобы включить питание DNS-323. Нажмите и удерживайте кнопку до тех пор, пока она не начнет мигать, чтобы отключить питание устройства.

### **Индикатор Drive:**

Эти индикаторы будут гореть постоянным синим светом, когда диски подключены. Индикаторы будут мигать при получении доступа к дискам, форматировании или синхронизации. Они светятся желтым при отказе диска.

### **Индикатор Activity:**

Этот индикатор освещается постоянным синим светом при подключении к Ethernet. Мигает при передаче данных по сети.

**Вид сзади**

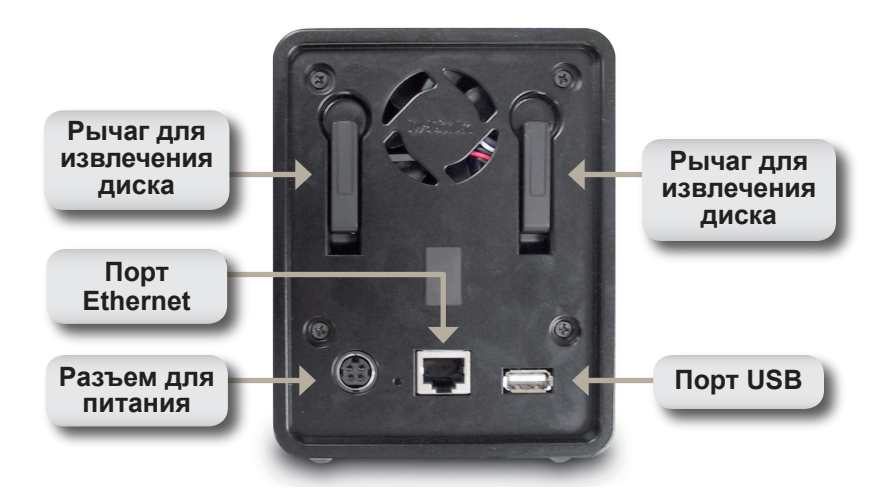

#### **Разъем для питания:**

Адаптер питания 12V;3A / 5V;3A подключается здесь.

### **Порт Ethernet:**

Порт Gigabit Ethernet, который подключает DNS-323 к локальной сети.

### **Порт USB:**

Порт принт-сервера USB для подключения принтера USB.

#### **Рычаг для извлечения диска:**

Используется для извлечения жесткого диска SATA.

## **Установка устройства**

1. Получите доступ к отсекам диска, выдвигая лицевую панель до тех пор, пока не освободите устройство.

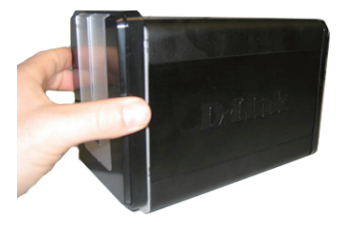

2. Как только снимете лицевую панель, извлеките это устройство, открывая отсеки для дисков.

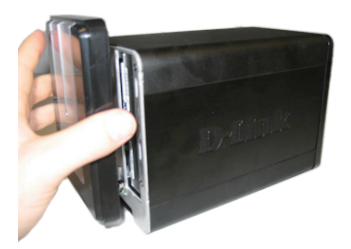

3. Поместите жесткие диски 3.5" SATA в каждый свободный отсек для диска. Убедитесь, что разъемы диск ровно подключен к конечной точке в DNS-323. Осторожно поместите диск в устройство, пока он не подключится.

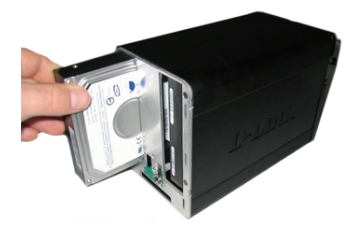

- 4. Прикрепите лицевую панель к передней части устройства.
- 
- 5. Подключите кабель Ethernet к свободному порту Ethernet. Этот кабель должен подключить DNS-323 к локальной сети или непосредственно к компьютеру для настройки.

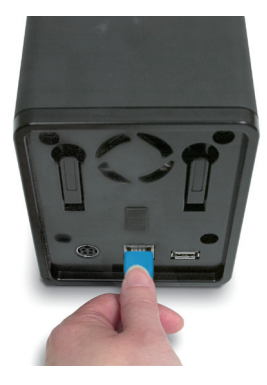

6. Наконец, подключите адаптер питания к розетке питания.

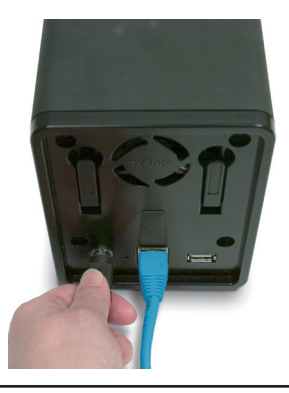

## **Утилита Easy Search Utility**

При первом подключении во время начальной загрузки DNS-323 ожидает назначения IP-адреса через DHCP. Если IP-адрес, назначенный DHCP, не будет получен, то по умолчанию будет назначен IP-адрес 192.168.0.32.

Утилита Easy Search Utility, предоставленная на компакт-диске, делает легким поиск любого устройства DNS-323 в сети, и рекомендуется для начала использовать Easy Search Utility при получении доступа и настройки DNS-323. Каждое устройство DNS-323 получит уникальное имя «dlink-xxxxxx», где "xxxxxx" – последние шесть цифр MAC-адреса.

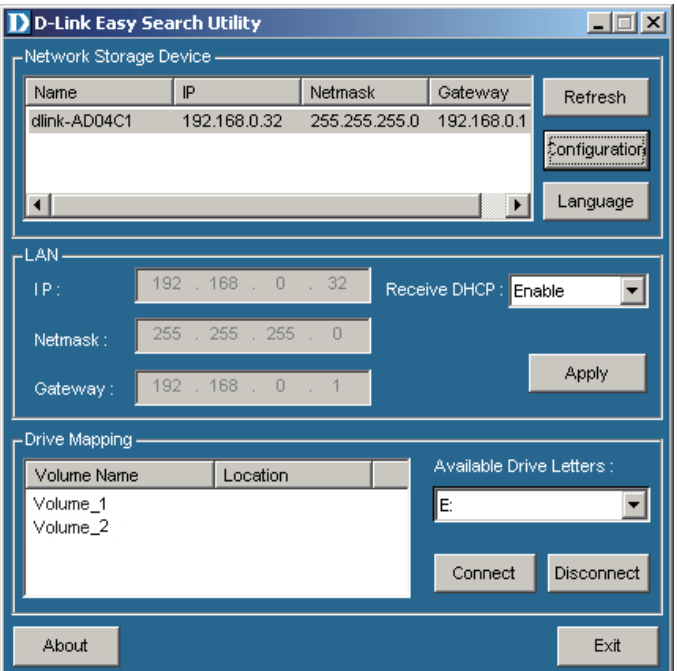

Примечание: Если требуется использовать файлы с неанглийскими символами в названиях, то необходимо изменить язык в настройках с помощью утилиты Easy Search utility, для обеспечения полной совместимости с этими файлами. За инструкциями, пожалуйста, обратитесь к руководству пользователя.

### **Начало работы**

При первой регистрации DNS-323, необходимо выбрать конфигурацию диска и форматировать диски. Имеется 4 доступных варианта - Standard, JBOD, RAID 0 и RAID 1.

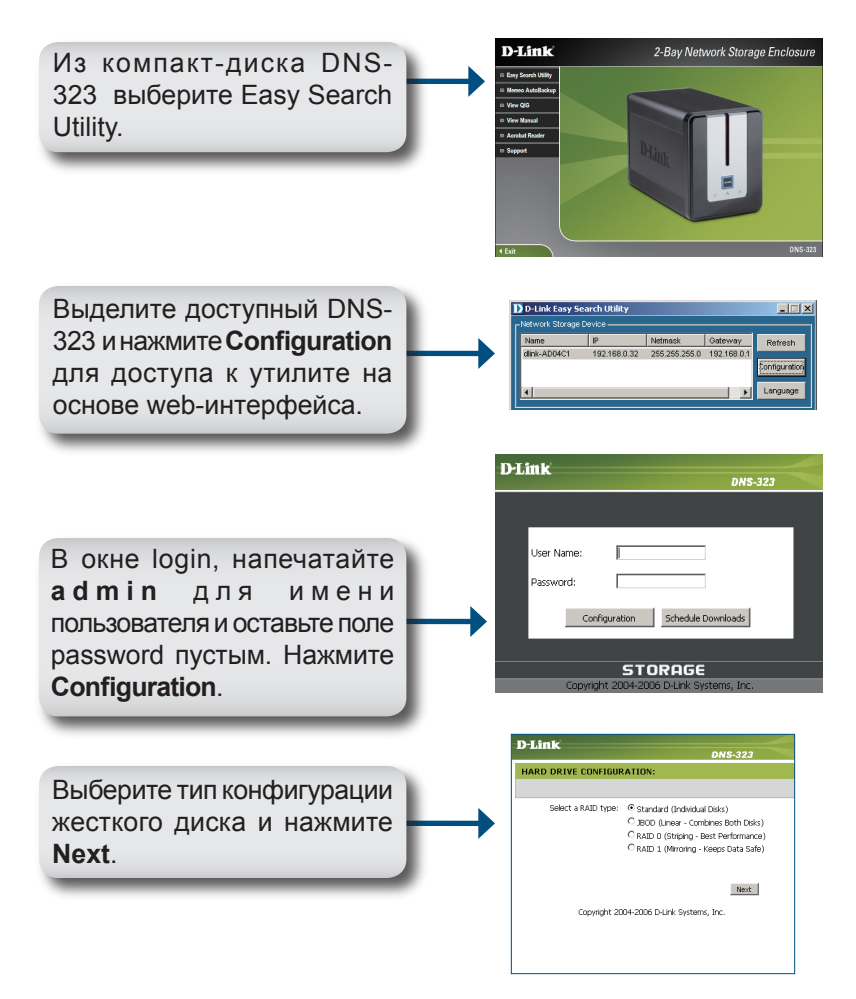

Появится сообщение, предупреждающее, что при форматировании дисков данные будут стерты. Нажмите OK для продолжения.

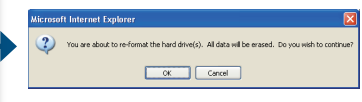

Пока диски форматируются, на экране отображается индикатор выполнения.

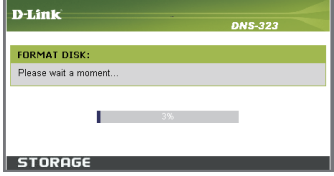

Как только форматирование закончится, появятся результаты. Нажмите Close для продолжения.

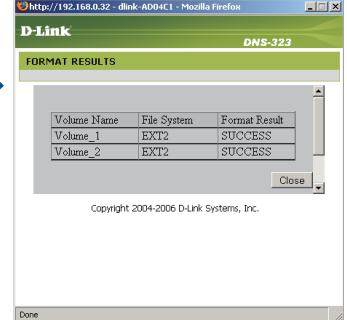

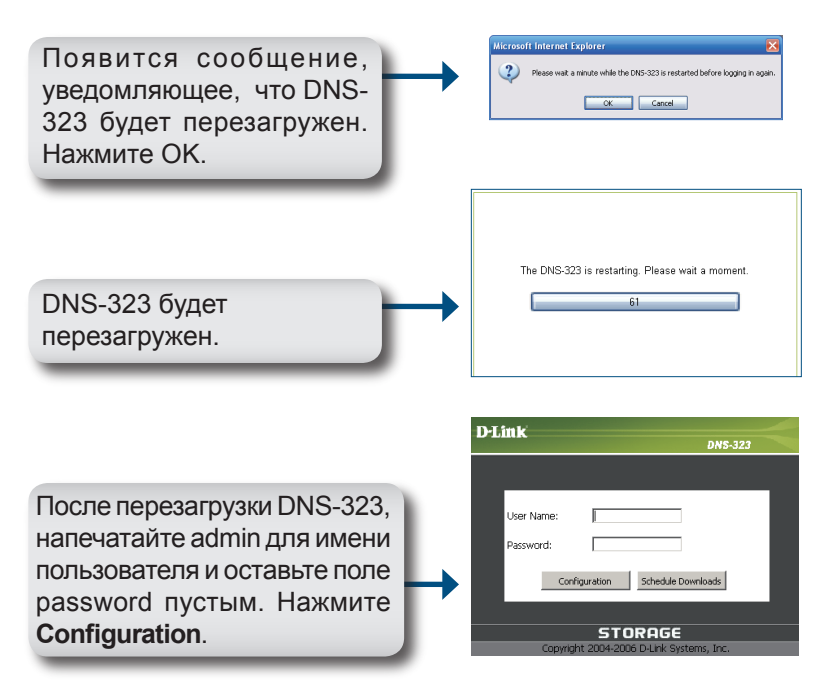

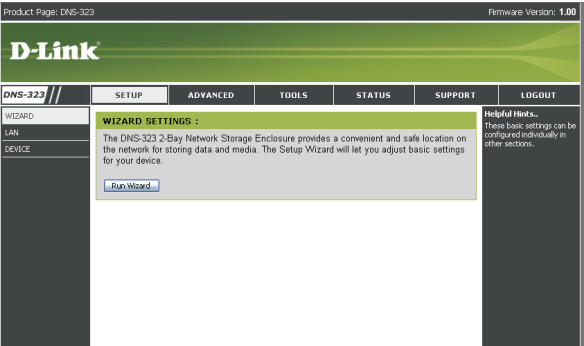

Установка DNS-323 завершена.

### **Подключение диска**

Утилита Easy Search Utility делает несложным процесс подключения дисков к компьютеру. Для начала поместите компакт-диск DNS-323 в привод CD-ROM и запустите утилиту Easy Search Utility.

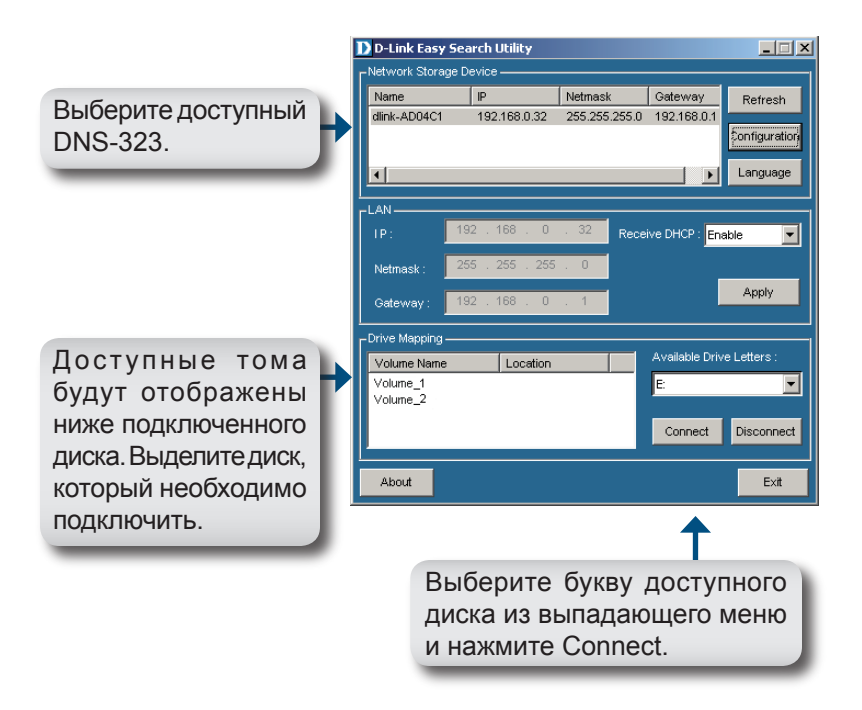

После подключения, установленные диски появятся в «Моем компьютере» как сетевые диски.

### **Техническая поддержка**

Обновления программного обеспечения и документация доступны на Интернет-сайте D-Link.

D-Link предоставляет бесплатную поддержку для клиентов в течение гарантийного срока.

Клиенты могут обратиться в группу технической поддержки D-Link по телефону или через Интернет.

> **Техническая поддержка D-Link:** +495-744-00-99

**Техническая поддержка через Интернет**  http://www.dlink.ru e-mail: support@dlink.ru

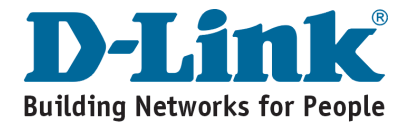

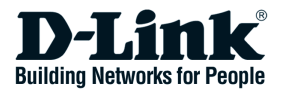

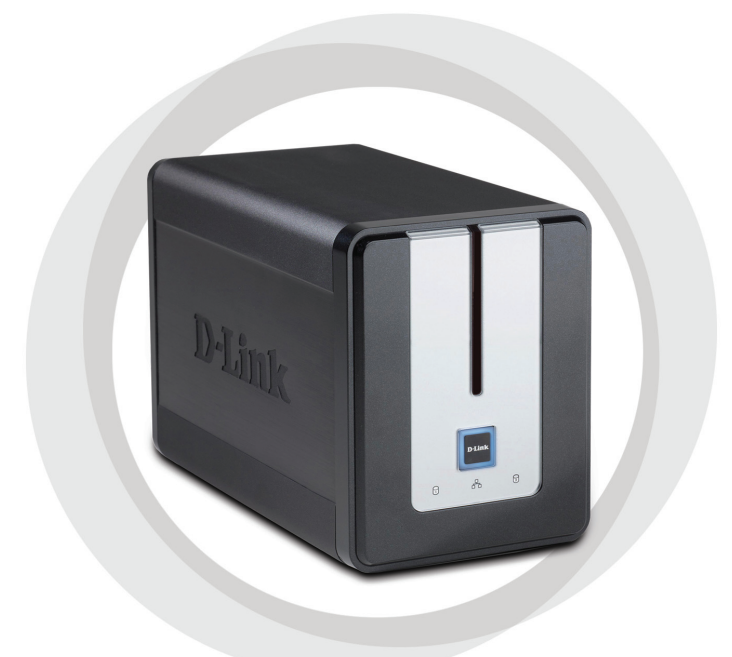

# **Guía de Instalación Rápida**

**Network Storage con Recinto para dos Unidades de Disco DNS-323**

### **Requerimientos del sistema**

- Procesador de 1GHz/512MB de Ram
- 200MB de espacio disponible
- Lector de CD
- Internet explorer 6.0 o Netscape 7.0 o superior
- Disco Duro Sata Interno de 3.5"
- WinXP SP2 o WIN2000 con SP6

## **Contenido del Paquete**

- DNS-323 Network Storage con recinto para dos Unidades de Disco
- CD-ROM con Manual y Software
- Guía de Instalación Rápida
- Adaptador de Poder (12V;3A / 5V;3A)
- Cable de Poder
- Cable Ethernet CAT5

*Si nota que falta algún artículo, favor contáctese con su Vendedor*

## **Vista del Equipo**

**Vista Frontal**

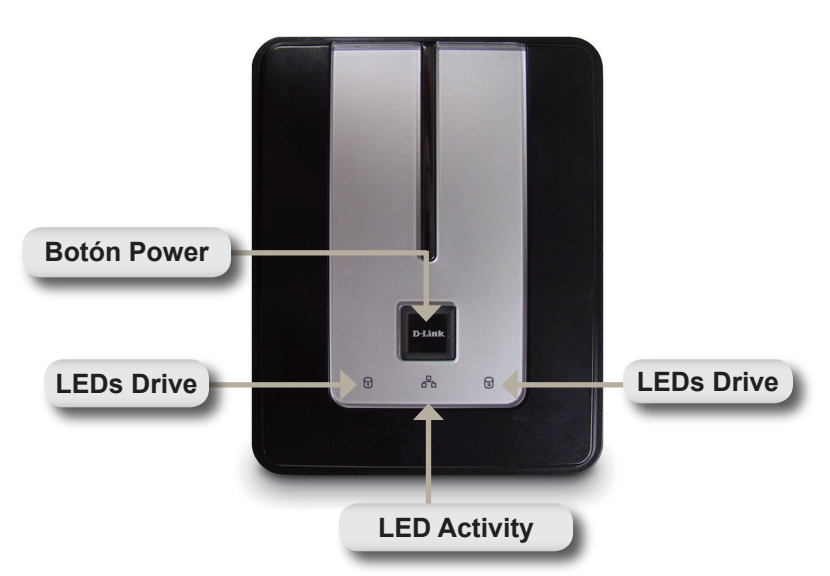

### **Botón Power:**

Presione una vez para encender el DNS-323, Presione y mantenga apretado el botón hasta que comience a parpadear para apagar el dispositivo.

### **LEDs Drive:**

Estos LEDs quedarán con una luz fija azul cuando los discos estén conectados. El Led parpadeará cuando el disco esté siendo accedido, formateado o sincronizado. Se encenderá de color Ambar cuando el disco falle.

### **LED Activity:**

Este LED se encenderá con una luz fija Azul cuando haya una conexión Ethernet. Este led parpadeará cuando haya tráfico en la LAN.

#### **Vista Posterior**

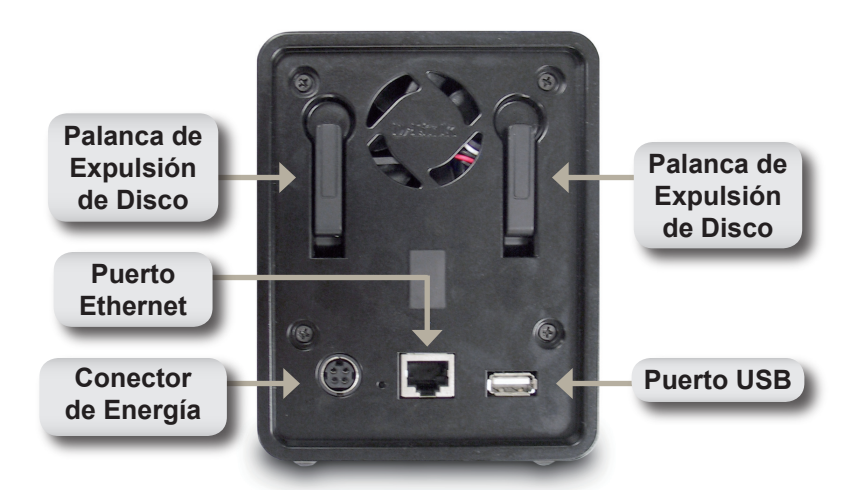

### **Conector de Energía:**

El alimentador de Energía de 12V:3A/5V:3A se conecta aquí.

### **Puerto Ethernet:**

Este puerto Gigabit Ethernet conecta el DNS-323 a la red local.

#### **Puerto USB:**

Puerto de Impresora USB para conectar La Impresora USB.

### **Palanca de Expulsión de Disco:**

Utilice la palanca proporcionada para expulsar el disco duro SATA.

### **Instalación de Hardware**

1. Para acceder a la bahía de los discos debe desplazar la placa frontal hacia arriba hasta abrir el dispositivo.

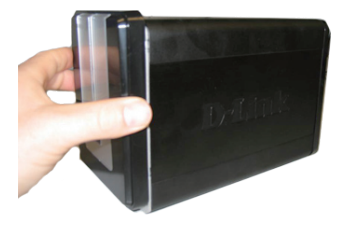

2. Una vez que la placa frontal es removida, sáquela del dispositivo, hasta que logre visualizar las bahías de los discos.

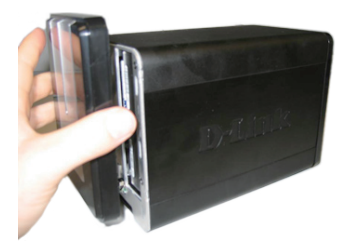

3. Inserte un disco duro sata de 3,5" en alguna bahía disponible, asegúrese de alinear los conectores del disco a las terminaciones en el DNS-323, Suavemente empuje el disco adentro hasta que conecte.

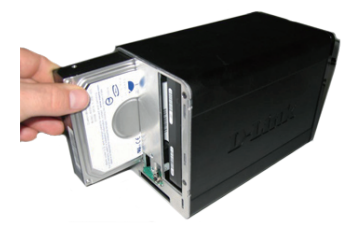

4. Coloque la placa frontal en el dispositivo.

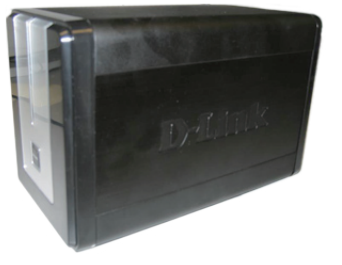

5. Conecte un cable Ethernet en un puerto disponible, este cable conectará el DNS-323 a su red local o directamente a su computador para realizar la configuración.

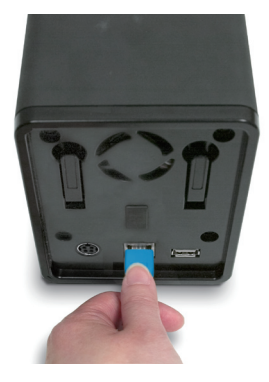

6. Finalmente, conecte el adaptador de poder al conector de energía.

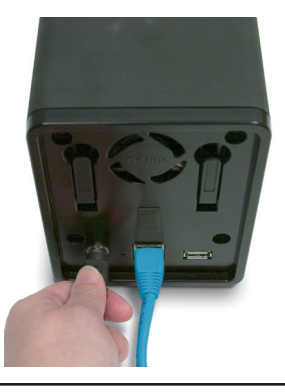

## **Ultilitario Easy Search**

Cuando encendemos por primera vez , durante la secuencia del boot inicial, el DNS-323 esperará a que le asignen una dirección IP vía DHCP, si no recibe una dirección IP asignada por el servidor DHCP, por defecto se iniciará con su dirección IP auto asignada, 192.168.0.32

El utilitario Easy Search incluido en el CD-ROM del DNS-323, hace fácil encontrar cualquier dispositivo DNS-323 en su red local, y es recomendable utilizar el utilitario Easy Search cuando accedemos y configuremos el DNS-323 por primera vez. Cada DNS-323 tendrá un nombre dlink único, de tipo dlink-xxxxxx donde xxxxxx corresponde a los últimos seis dígitos de su dirección MAC.

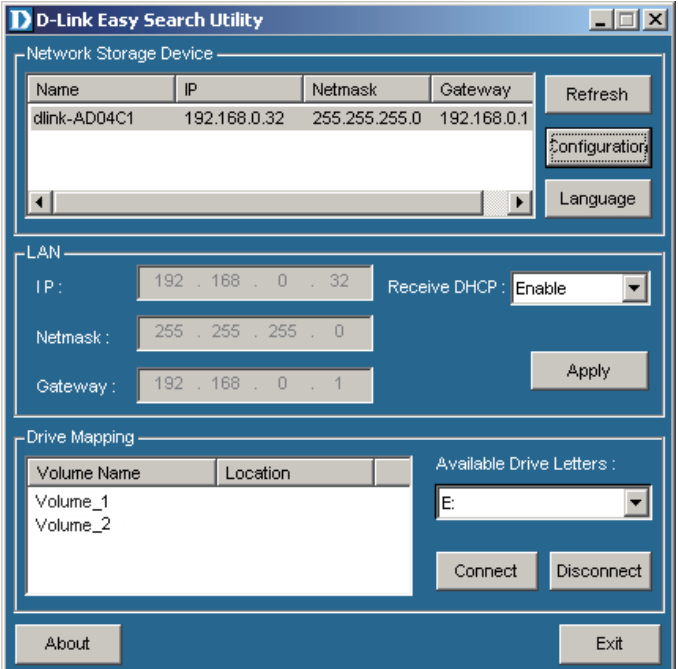

Nota: Si usted quiere usar archivos con caracteres de un idioma distinto al Ingles, usted tendrá que cambiar la configuración de lenguaje a través de la utilidad de búsqueda fácil, para asegurar de esta forma compatibilidad total con esos archivos. Lea el manual para obtener más instrucciones.

### **Comenzando**

Cuando ingresamos al DNS-323 por primera vez, le pedirá elegir la configuración y formato de los discos. Acá hay cuatro opciones disponibles Standard, JBOD, RAID 0 y RAID 1.

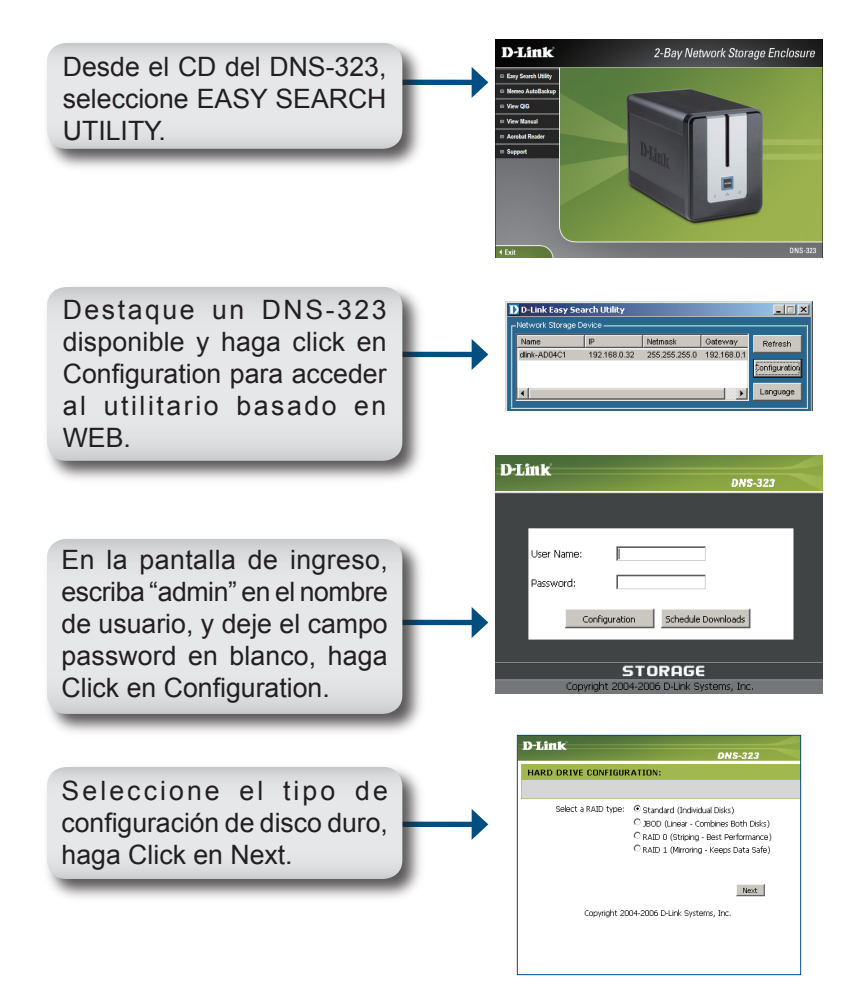

Un mensaje de alerta aparece cuando el disco oft Internet Explor duro es formateado, borrando todos los datos, OK Cancel haga Click en OK para continuar. **D-Link DNS-323** Cuando los discos se están **FORMAT DISK:** Plassa wait a moment formateando, una barra mostrará el progreso. **STORAGE** ال<br>• http://192.168.0.32 - dlink-AD04C1 - Mozilla Firefox  $\sqrt{2}$ **D-Link DNS-323** 

Cuando el formateo esté completo, Los resultados se mostrarán. Haga Click en Close para continuar.

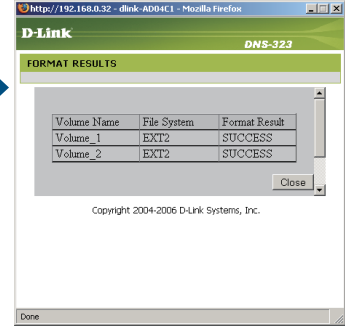
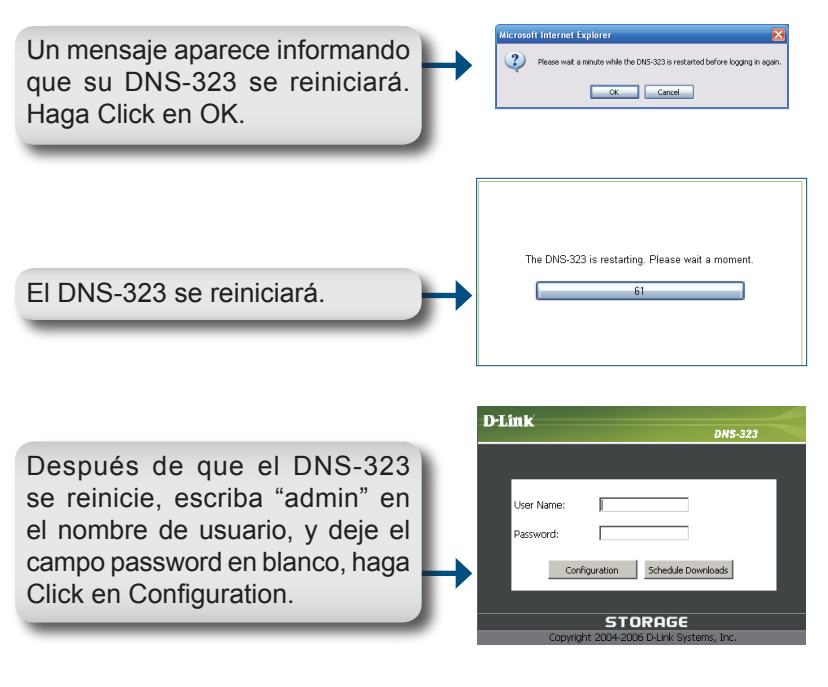

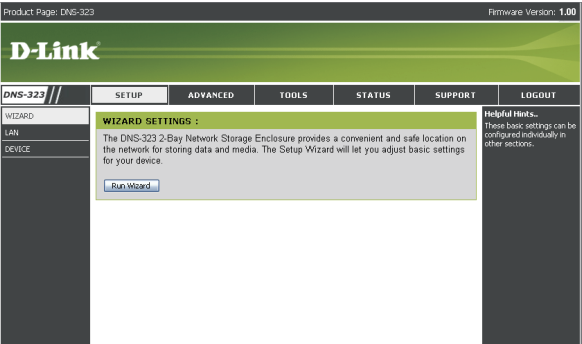

La configuración de su DNS-323 está completa.

# **Direccionando un Disco**

La utilidad Easy Search hace simple el direccionamiento de discos a su computador . Para empezar, inserte el CD del DNS-323 en el lector de CD y ejecute el Utilitario Easy Search.

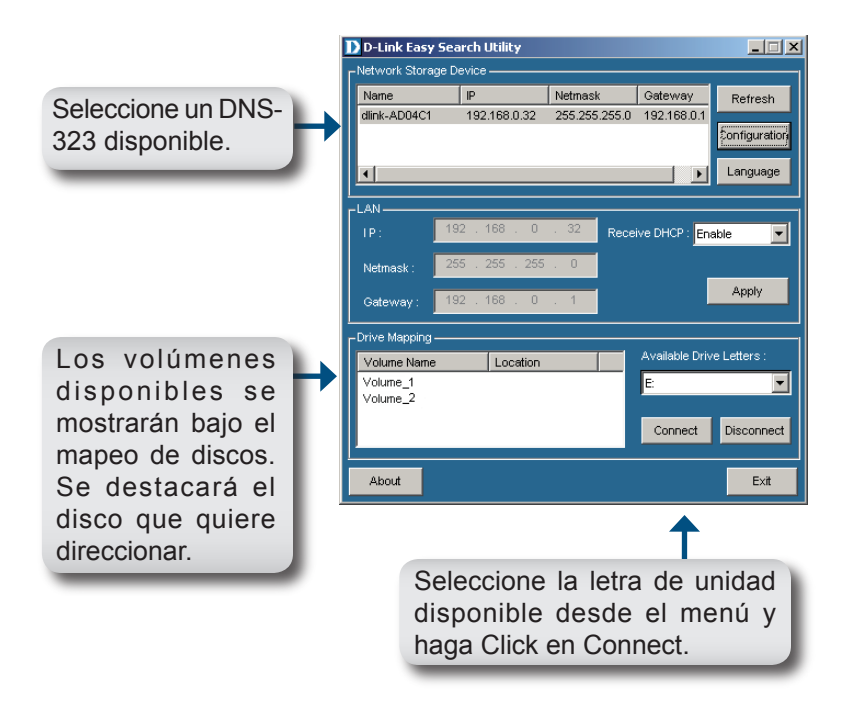

Una vez conectado, sus discos direccionados aparecerán en Mi PC como unidades de Discos.

### **Asistencia Técnica**

D-Link Latin América pone a disposición de sus clientes, especificaciones, documentación y software mas reciente a través de nuestro Sitio Web **www.dlinkla.com**

El servicio de soporte técnico tiene presencia en numerosos países de la Región Latino América, y presta asistencia gratuita a todos los clientes de D-Link, en forma telefónica e internet, a través de la casilla **soporte@dlinkla.com Soporte Técnico Help Desk Argentina:** *Teléfono:* 0800-12235465 Lunes a Viernes 09:00 am a 22:00 pm **Soporte Técnico Help Desk Chile:** *Teléfono:* 800 8 35465 Lunes a Viernes 08:00 am a 21:00 pm **Soporte Técnico Help Desk Colombia:** *Teléfono:* 01800-9525465 Lunes a Viernes 07:00 am a 20:00 pm **Soporte Técnico Help Desk Ecuador:** *Teléfono:* 1800-035465 Lunes a Viernes 07:00 am a 20:00 pm **Soporte Técnico Help Desk El Salvador:** *Teléfono:* 800-6335 Lunes a Viernes 06:00 am a 19:00 pm **Soporte Técnico Help Desk Guatemala:** *Teléfono:* 1800-8350255 Lunes a Viernes 06:00 am a 19:00 pm **Soporte Técnico Help Desk Panamá:** *Teléfono:* 00800 0525465 Lunes a Viernes 07:00 am a 20:00 pm **Soporte Técnico Help Desk Costa Rica:** *Teléfono:* 0800 0521478 Lunes a Viernes 06:00 am a 19:00 pm **Soporte Técnico Help Desk Perú:** *Teléfono:* 0800-00968 Lunes a Viernes 07:00 am a 20:00 pm **Soporte Técnico Help Desk República Dominicana:** *Teléfono:* 1888 7515478 Lunes a Viernes 06:00 am a 19:00 pm **Soporte Técnico Help Desk Venezuela:** *Teléfono:* 0800-1005767 Lunes a Viernes 08:00 am a 21:00 pm

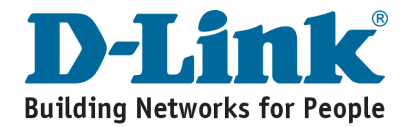

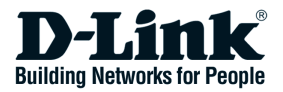

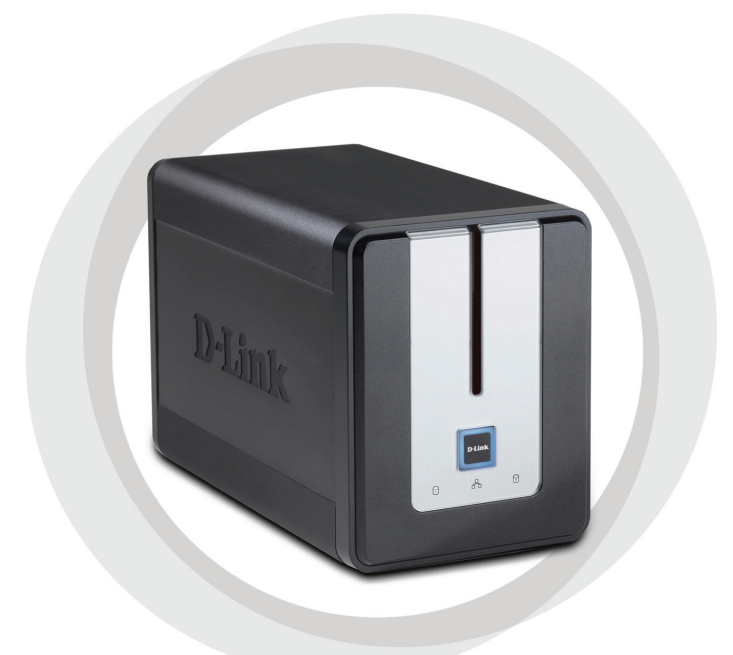

# **Guia de Instalação Rápida**

**Armazenamento de Rede com 2 Discos Rígidos DNS-323**

# **Requisitos do Sistema**

- Processador de 1GHz / 512 MB RAM
- 200MB de espaço em disco disponível
- Drive de CD-ROM
- Internet Explorer 6.0 ou Mozilla Firefox 1.0 e superior
- Disco Rígido 3.5" Interno SATA
- Windows XP SP2 ou Windows 2000 SP6

# **Conteúdo da Embalagem**

- D-Link DNS-323 Armazenamento de Rede com 2 Discos Rígidos
- CD-ROM com Manual e Software
- Guia de Instalação Rápida
- Adaptador de Energia (12V;3A / 5V;3A)
- Cabo de Energia com conector
- Cabo Ethernet CAT5

*Se algum desses ítens estiver faltando, favor entrar em contato com a sua revenda.*

# **Visualizando Hardware**

**Visão Frontal**

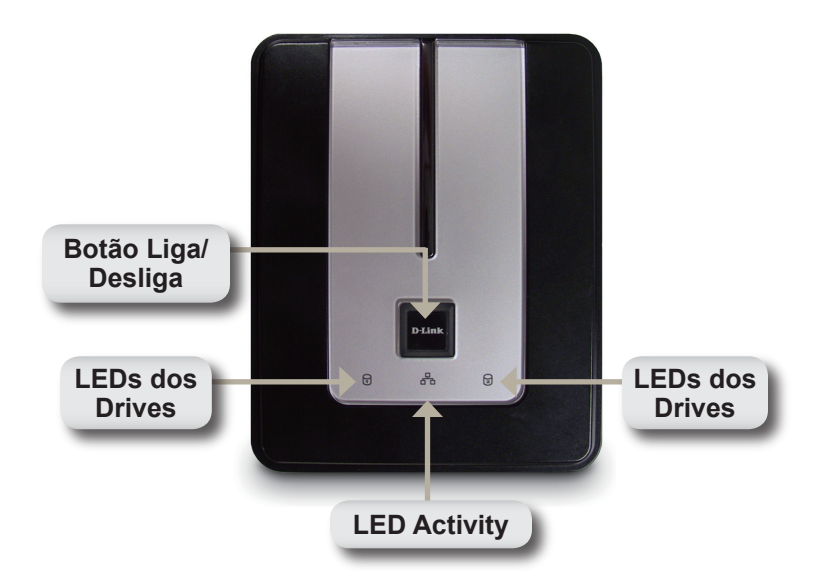

### **Botão Liga/Desliga:**

Pressione somente quando for ligar o DNS-323. Pressione e segure o botão até que os LEDs comecem a piscar e desliguem o equipamento.

### **LEDs dos Drives:**

Estes LEDs irão acender na cor AZUL quando os drives forem conectados. Os LEDs irão piscar quando os drives forem acessados, formatados ou sincronizados, e acenderão na cor LARANJA se o drive falhar.

### **LED Activity:**

Este LED irá acender na cor AZUL quando houver conexão com a rede Ethernet, e irá piscar para indicar tráfego com a LAN.

### **Visão Traseira**

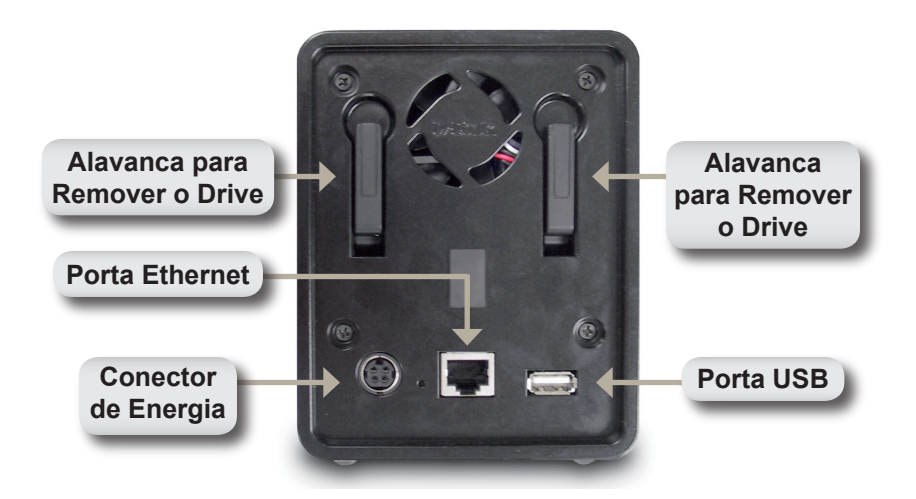

### **Conector de Energia:**

A fonte de energia 12V;3A / 5V;3A deverá ser conectada aqui.

### **Porta Ethernet:**

A Porta Ethernet Gigabit conecta o DNS-323 à rede local.

### **Porta USB:**

Servidor de Impressão USB para conexão com impressora USB.

### **Alavanca para Remover o Drive:**

Utilize as alavancas fornecidas para remover os Discos Rígidos **SATA** 

### **Instalação do Hardware**

1. Acesse os drives nas baias removendo a tampa frontal deslizante, até que ela se destrave do equipamento.

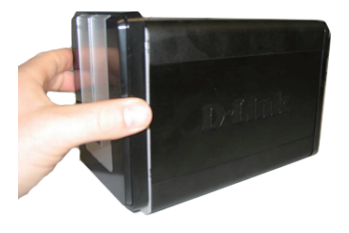

2. Somente quando a tampa frontal for desconectada, puxe-a até mostrar as baias dos Discos.

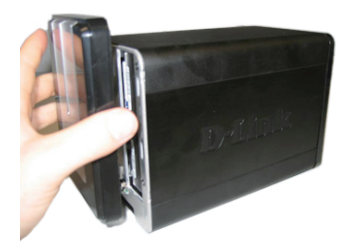

3. Insira um disco rígido de 3.5" SATA em cada baia disponível. Certifique-se de alinhar os conectores para o encaixe correto no DNS-323. Com cuidado, empurre os drives até conectá-los.

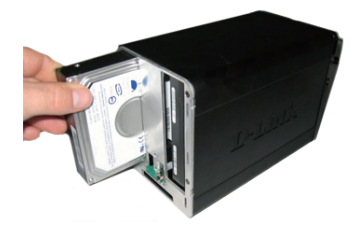

4. Conecte a tampa frontal no equipamento.

5. Conecte um cabo Ethernet na portaEthernet disponível. Este cabo conecta o DNS-323 na rede local , ou diretamente a um computador para configuração.

6. Conecte o adaptador de energia ao conector, situado na parte traseira do equipamento.

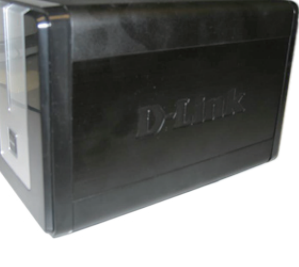

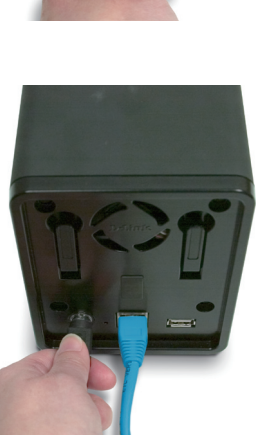

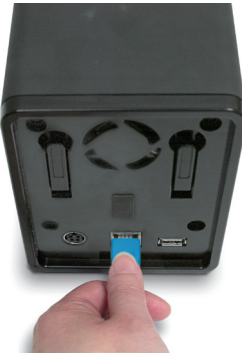

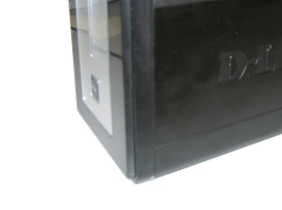

# **Utilitário de Procura Rápida**

Quando ligar o equipamento pela 1ª vez, durante a inicialização, o DNS-323 irá aguardar até que um endereço IP seja atribuído via DHCP. Se o DNS-323 não receber IP por DHCP, ele irá reiniciar com o endereço IP padrão: 192.168.0.32.

O Utilitário de Procura Rápida fornecido no CD-ROM com o DNS-323 simplifica a procura de outros equipamentos DNS-323 na sua rede, e seu uso é recomendado para acessar e configurar o DNS-323 pela primeira vez. Cada DNS-323 terá um único nome dlink-xxxxxx onde "xxxxxx" são os seis últimos dígitos do seu endereço MAC.

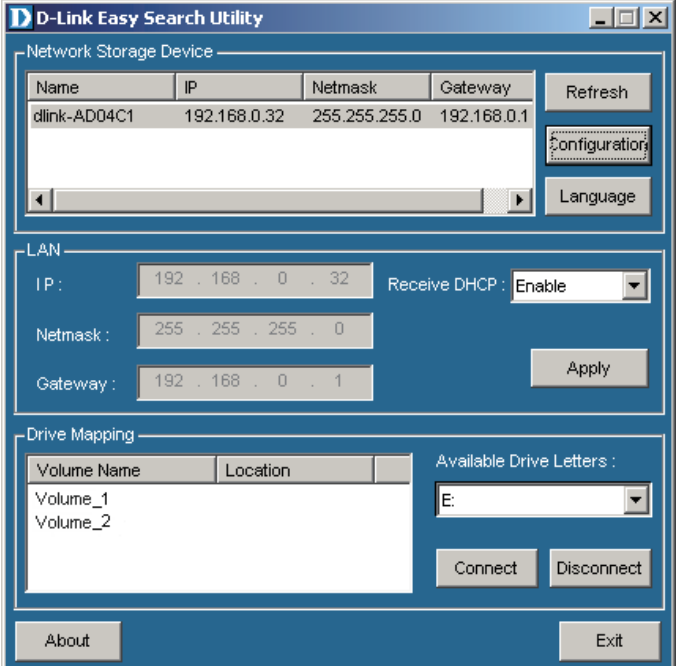

Nota: Se você não quiser utilizar arquivos com caracteres em Inglês, poderá alterar as configurações de Idioma através do Utilitário de Procura Rápida (Easy Search Utility) para garantir total compatibilidade com estes arquivos. Consulte o manual para maiores informações.

## **Iniciando**

Quando efetuar o login no DNS-323 pela primeira vez, você será questionado sobre a configuração do drive e o padrão dele. Estas são as quatro opções, disponíveis: Standard, JBOD, RAID 0 e RAID 1.

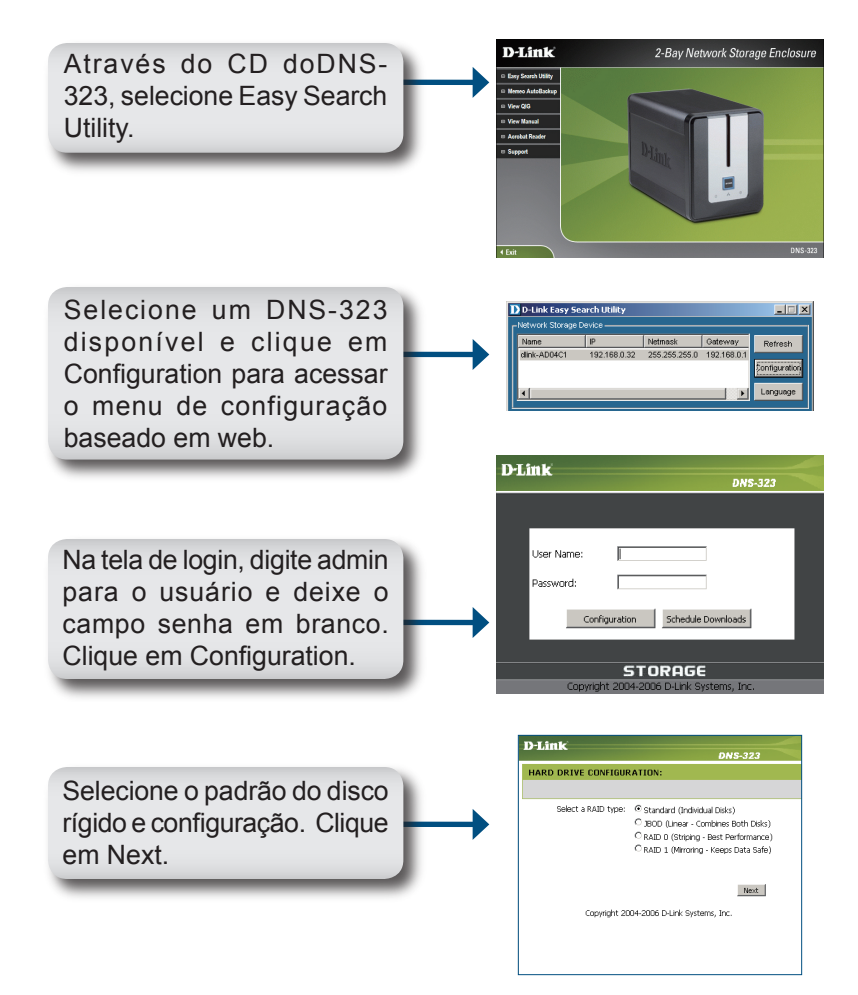

Uma mensagem de alerta irá aparecer quando os discos forem formatados e os dados apagados. Clique em OK para continuar.

ernet Explor OK Cancel

Enquanto os drives estão sendo formatados o medidor de progresso será mostrado.

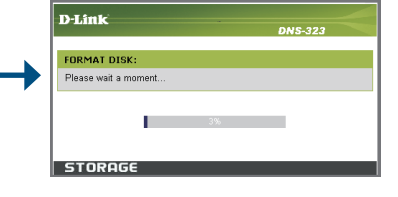

2) http://192.168.0.32 - dlink-AD04C1 - Mozilla Firefox  $\Box$ **D-Link DNS-323 FORMAT RESULTS** Quando a formatação finalizar, o resultado será Volume Nat File Syst Format Resu mostrado. Clique em Close **ICCESS** EXT: para continuar.Close Copyright 2004-2006 D-Link Systems, Inc.

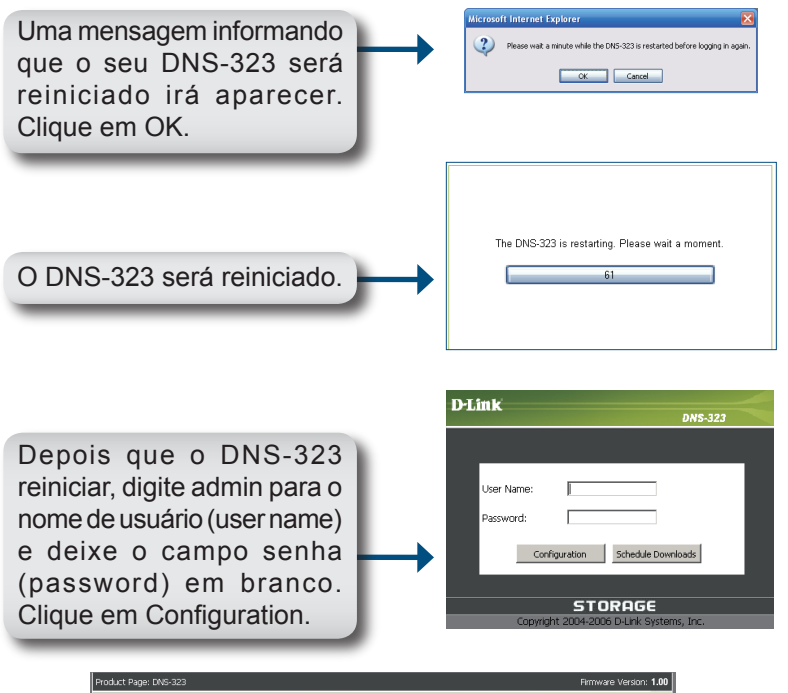

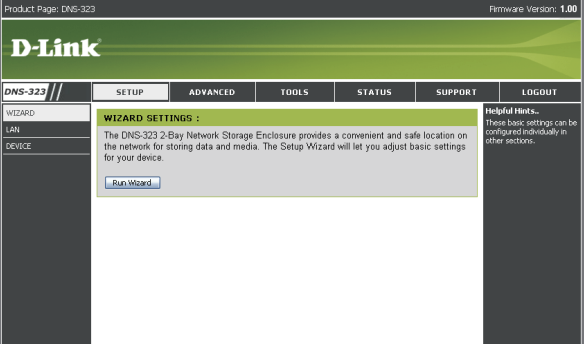

A configuração do seu DNS-323 está concluída.

# **Mapeando um Drive**

Com o Utilitário de Procura Rápida, se torna fácil o mapeamento de drives para o seu computador. Insira o CD do DNS-323 no seu drive de CD-ROM e abra o Utilitário (Easy Search Utility).

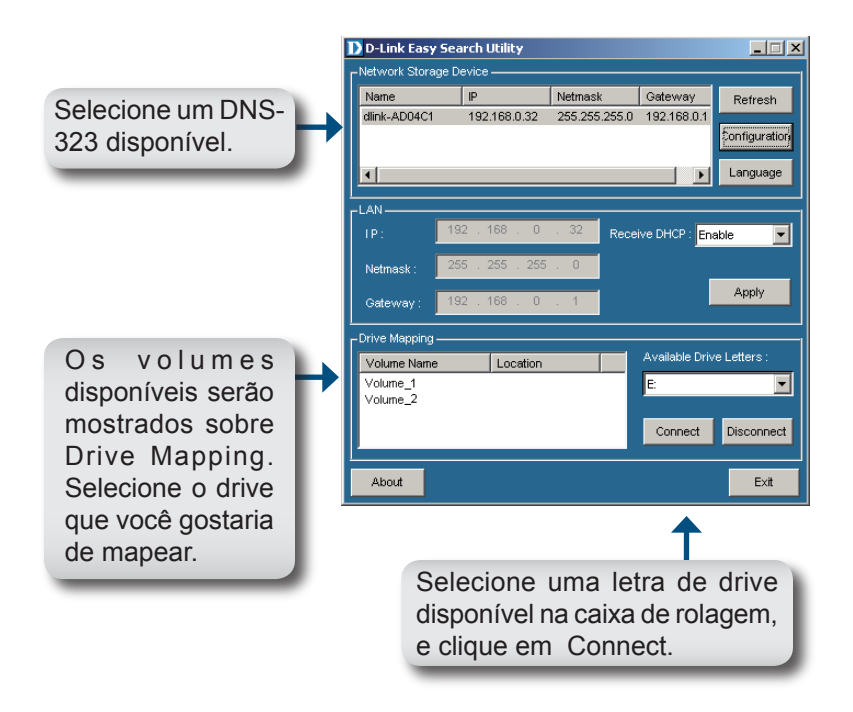

Somente quando estiver conectado, seus drives mapeados serão mostrados em Meu Computador, como drives de rede.

# **Suporte Técnico**

Você pode encontrar atualizações de software e documentação de usuário no site da D-Link Brasil www.dlinkbrasil.com.br.

A D-Link fornece suporte técnico gratuito para clientes no Brasil durante o período de vigência da garantia deste produto.

### **Suporte Técnico para clientes no Brasil:**

**Telefone** São Paulo +11-2185-9301 Segunda à sexta Das 8h30 às 18h30 Demais Regiões do Brasil 0800 70 24 104

**E-mail:** e-mail: suporte@dlinkbrasil.com.br

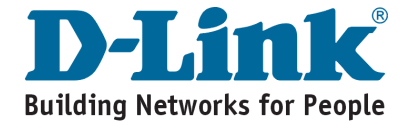

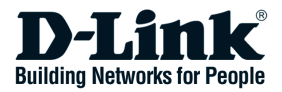

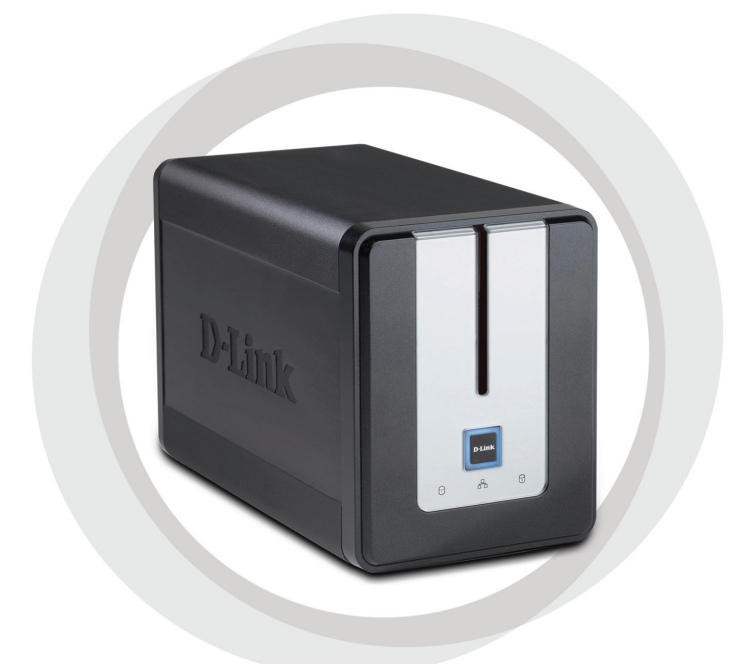

# ■ 快速安裝手冊

雙硬碟網路儲存設備 DNS-323

### 系統需求

- 1GHz處理器/ 512 MB RAM
- 可用空間200MB
- 光碟機
- 網頁瀏覽器 Internet Explorer 6.0或 Netscape Navigator 7.0以上版本
- 3.5" Internal SATA Hard Drive
- 作業系統Windows XP SP2或Windows 2000 SP6

# 包裝內容

- D-Link DNS-323雙硬網路碟儲存設備一台
- 附手冊及應用軟體的光碟一片
- 快速安裝手冊一本
- 電源供應器一個(12V:3A/ 5V:3A)
- Power Cable Clip
- CAT5網路線一條

若有少上述的任何一件物品請與您的經銷商聯絡

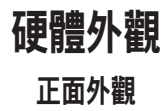

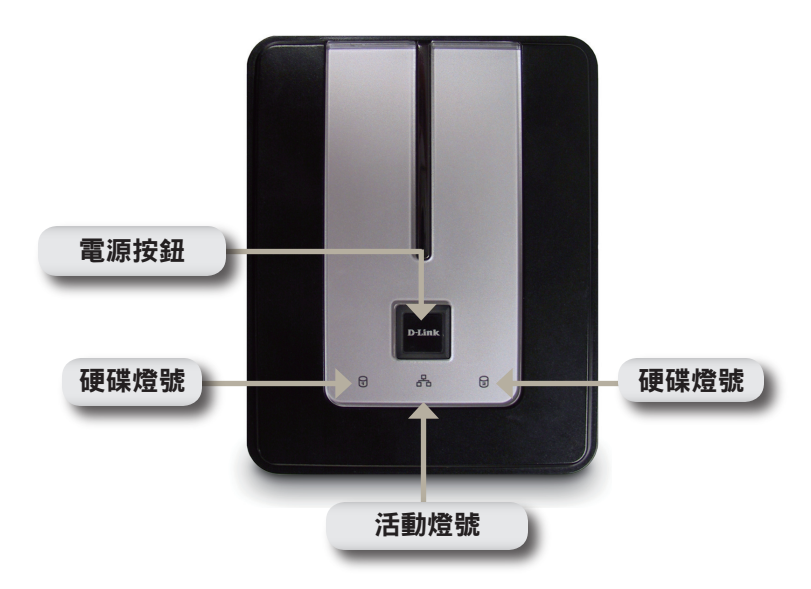

#### 電源按鈕:

按壓一次可開啟DNS-323的電源。持續按壓直到燈號開始閃爍時可關 閉電源。

#### 硬碟燈號:

當硬碟接上時這些燈號會固定亮藍色。當硬碟在存取中、格式化中或 同時發生時燈號會閃爍。當碟硬發生錯誤時會呈現黃褐色燈號。

#### 活動燈號:

當網路連上時會固定亮藍色燈號。區域網路有流量時燈號將會閃爍。

背面外觀

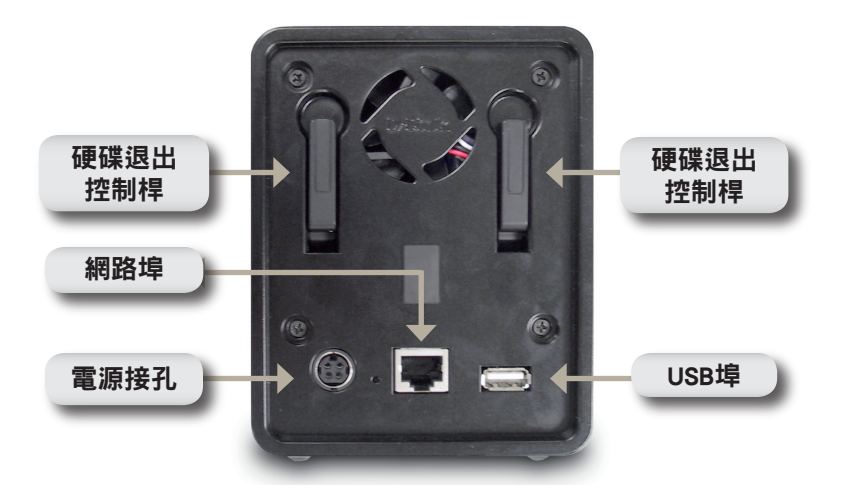

### 電源接孔:

將12V:3A/5V:3A電源供應器連接於此

#### 網路埠:

連接DNS-323到區域網路的Gigabit網路埠

#### USB埠:

連接USB印表機的列印伺服器埠

### 硬碟退出控制桿:

使用此控制桿可將硬碟退出

## 硬體安裝

1. 將面板往上滑開直到它從裝置 上打開以利使用硬碟插槽。

2. 一旦面板打開後將它取下,讓 硬碟插槽曝露出來。

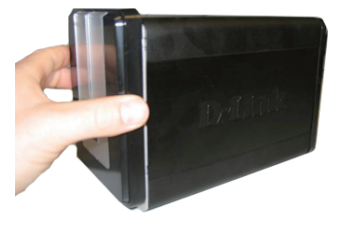

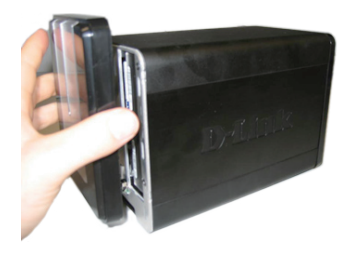

3. 放入3.5吋SATA硬碟至可用的插 槽。確認硬碟有調整到可連接 DNS-323的末端。可輕推硬碟直 到它連上。

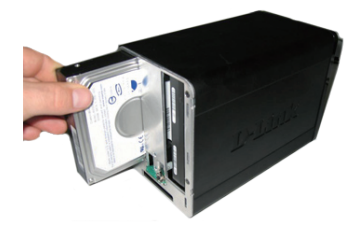

4. 在裝置正面蓋上面板

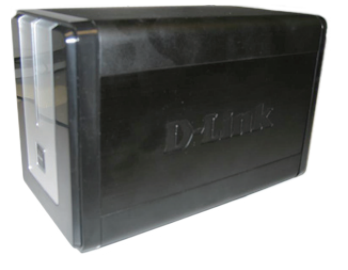

5. 將網路線接上網路埠。此網 路線應該連接DNS-323至您的 區域網路或直接連至電腦來 做設定。

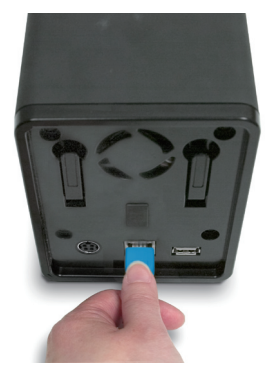

6. 最後,在電源接孔插上電源 供應器。

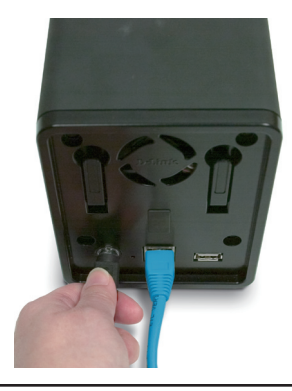

# 簡易搜尋程式

接上電源時,DNS-323會透過DHCP伺服器取得IP位址。若它沒有取 得DHCP所配發的IP, 則它將會啟動預設IP位址192.168.0.32。

在光碟內所附的簡易搜尋程式可輕鬆地尋找您網路內任何的DNS-323設備,而且建議您在第一次使用時利用此程式來存取和設定 DNS-323。每一台DNS-323將會有一個獨一無二的名稱如同:dlinkxxxxxx ("xxxxxx"為六位數的設備本身的MAC位址)。

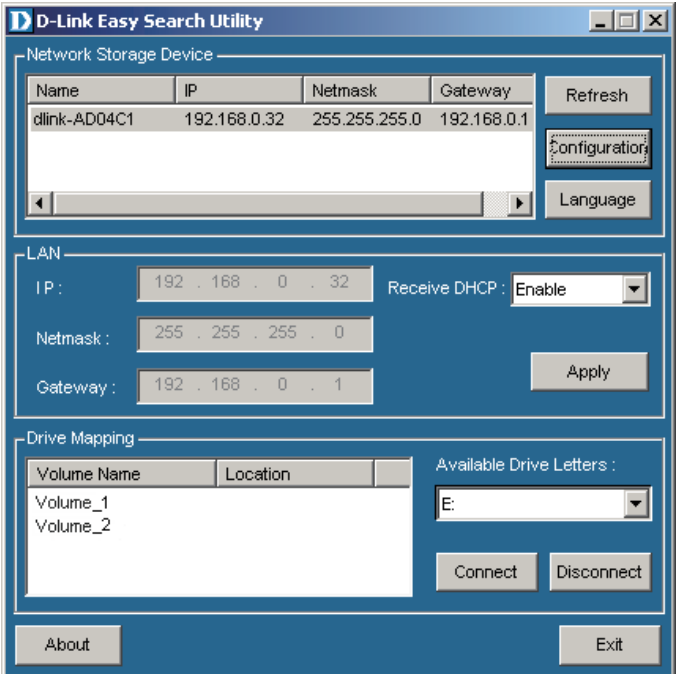

備註:假如您想使用非英文字元之檔案名稱,您必須透過Easy Search Utility(DNS-323簡易搜尋軟體)更改語言("Language")設定選項,以 確保能夠正常顯示非英文字元之檔案名稱。詳細說明請參考手冊內 容。

# 開始設定

當第一次登入至DNS-323時,您將被要求選擇一個硬碟配置和格式化 碟碟。有四個可用的選項:標準、JBOD、RAID 0和RAID1。

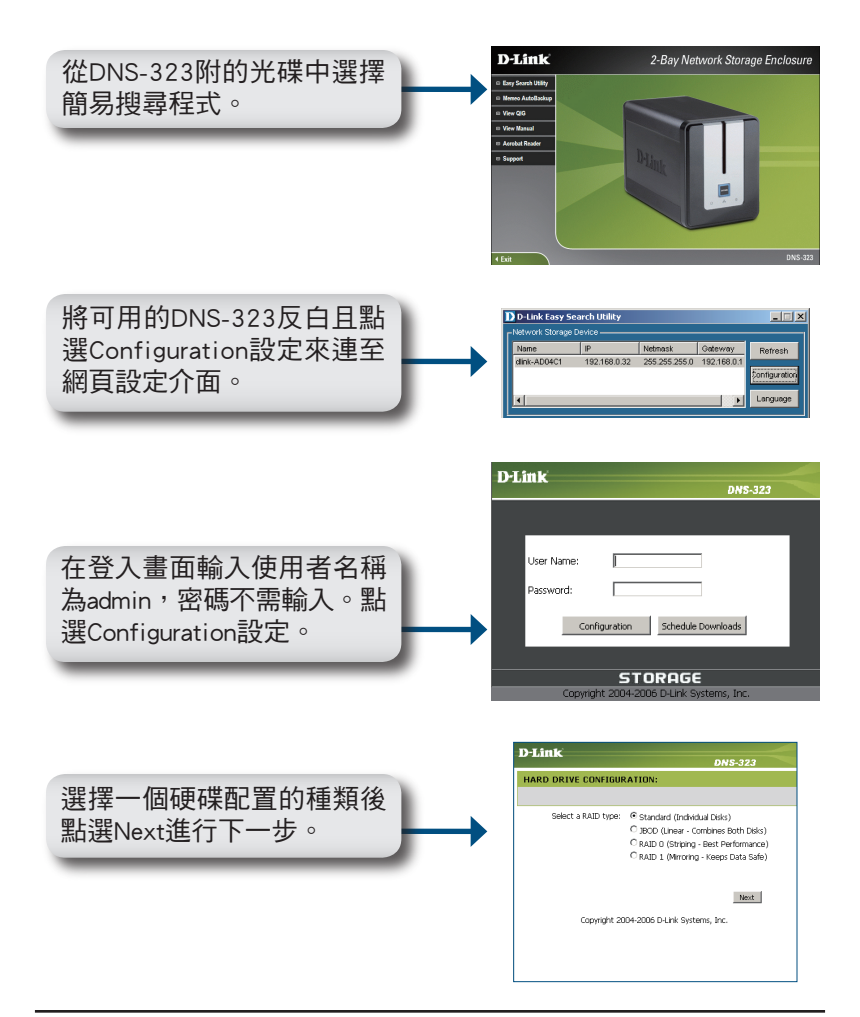

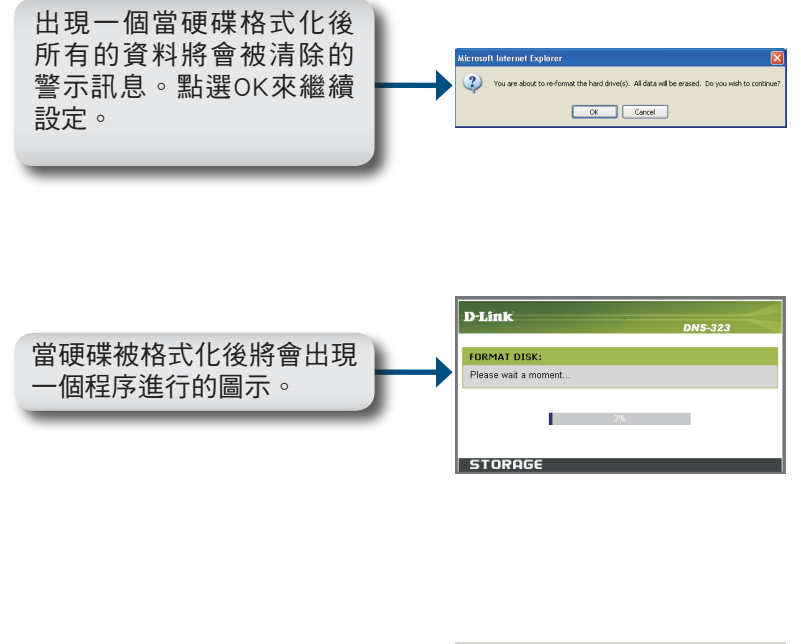

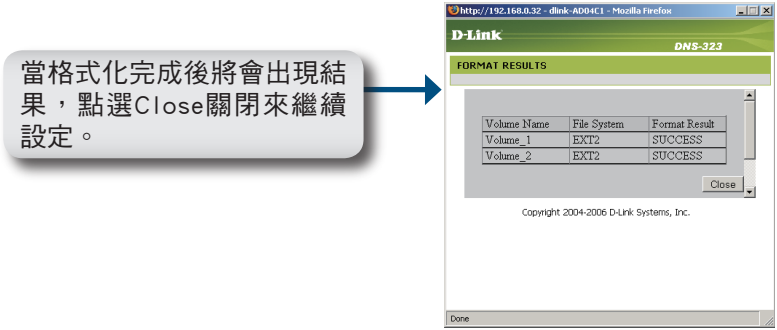

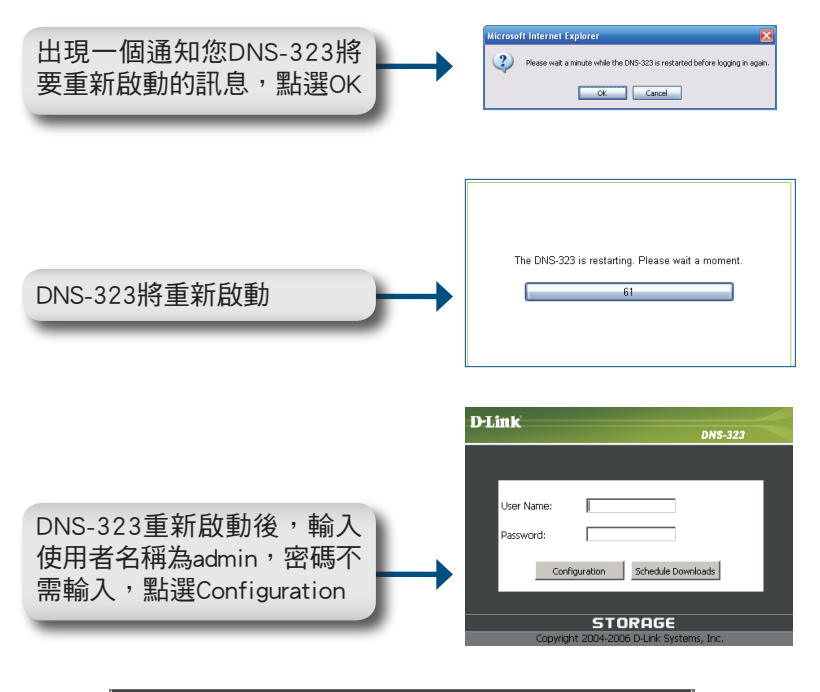

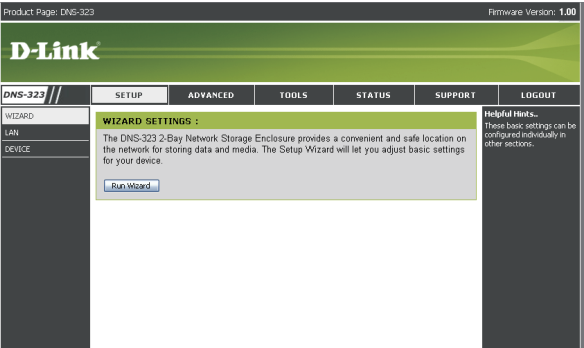

您的DNS-323現在已完成設定

### 掛載硬碟

簡易搜尋程式可輕鬆將它掛載至您的電腦。首先,放入DNS-323的光 碟並執行簡易搜尋程式。

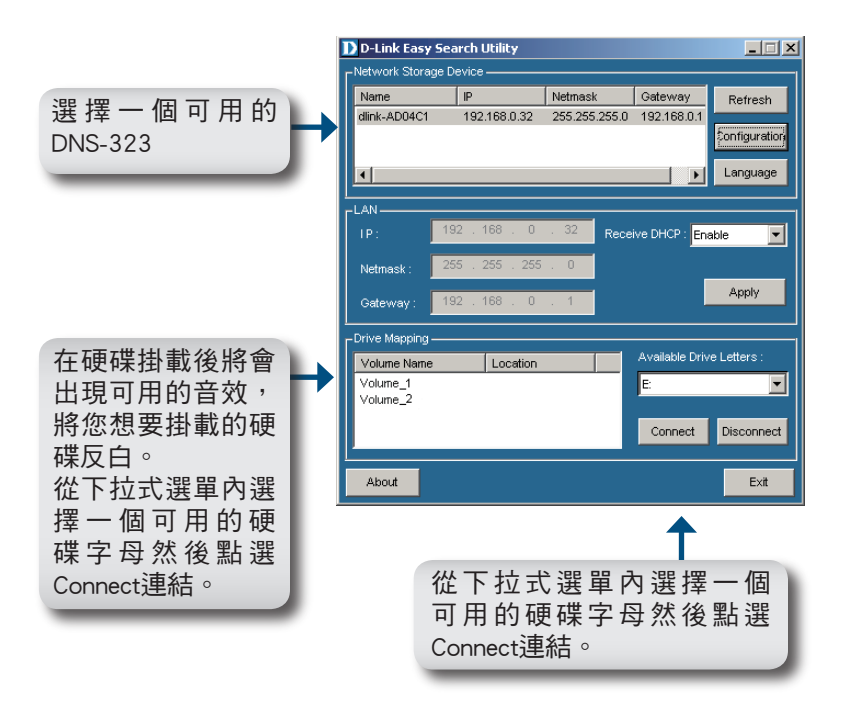

一日連上後,您掛載的硬碟將會以網路磁碟機的形態出現在「我的 電腦」裡。

## **D-Link** 友訊科技 台灣分公司 技術支援資訊

如果您還有任何本使用手冊無法協助您解決的產品相關問題,台灣 地區用戶可以透過我們的網站、電子郵件或電話等方式與D-Link台灣 地區技術支援工程師聯絡。

**D-Link** 免付費技術諮詢專線

0800-002-615 服務時間: 週一至週五, 早上8:30 到 晚上7:00 (不含周六、日及國定假日)

> 網 站:http://www.dlink.com.tw 電子郵件 : dssqa\_service@dlink.com.tw

如果您是台灣地區以外的用戶,請參考D-Link網站 全球各地 分公司的聯絡資訊以取得相關支援服務。

產品保固期限、台灣區維修據點查詢,請參考以下網頁說明: http://www.dlink.com.tw

產品維修:

使用者可直接送至全省聯強直營維修站或請洽您的原購買經銷商。

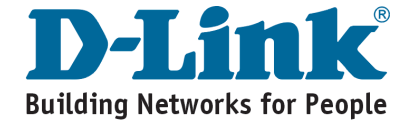

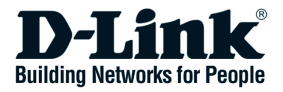

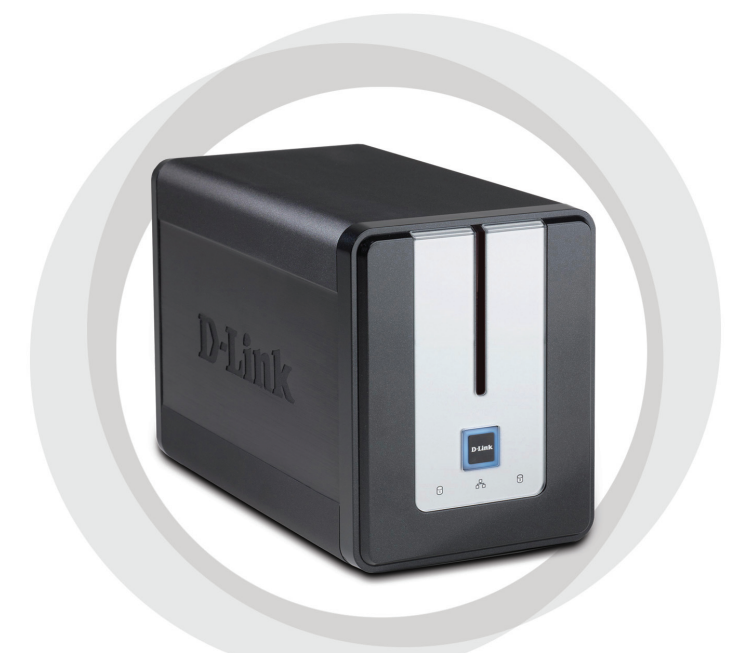

# **Petunjuk Pemasangan Cepat**

**DNS-323**

**Network Storage Enclosure dengan 2 tempat Harddisk**

# **Kebutuhan System**

- Prosessor 1 GHz / RAM 512 MB
- Tersedia tempat 200MB
- CD-ROM drive
- Internet Explorer 6.0 atau Netscape Navigator 7.0 atau yang lebih tinggi
- 3,5" Harddisk SATA Internal
- Windows XP SP2 atau Windows 2000 SP6

# **Isi Paket**

- D-Link DNS-323 Network Storage Enclosure dengan 2 tempat harddisk
- CD-ROM dengan Manual dan perangkat lunak
- Petunjuk Pemasangan Cepat
- Power adapter (12V, 3A / 5V, 3A)
- Kabel Power
- Kabel Ethernet CAT5

*Jika isi paket tidak lengkap, hubungi penjual..*

# **Tampilan Alat**

**Tampilan Depan**

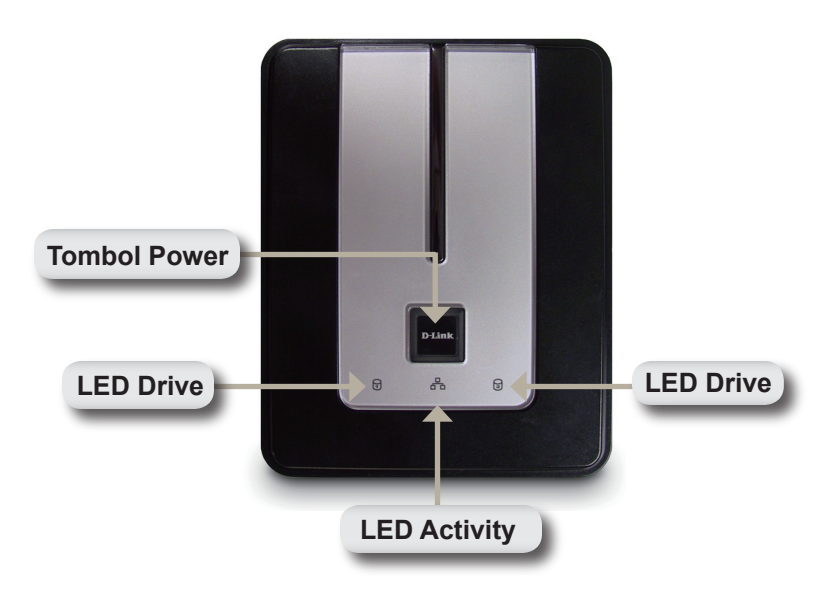

### **Tombol Power:**

Untuk menghidupkan DNS-323, tekan sekali tombol ini. Untuk mematikan, tekan dan tahan sampai LEDnya berkedip-kedip.

### **LED Drive:**

LED ini akan hidup dengan warna BIRU jika harddisk terpasang. LED akan berkedip-kedip jika harddisk di akses, di format, atau melakukan sinkronisasi. LED akan berwarna KUNING jika harddisk tidak dikenal atau rusak.

### **LED Activity:**

LED ini akan hidup dengan warna BIRU jika ada koneksi Ethernet. LED ini akan berkedip-kedip jika ada perpindahan data ke LAN.

### **Tampilan Belakang**

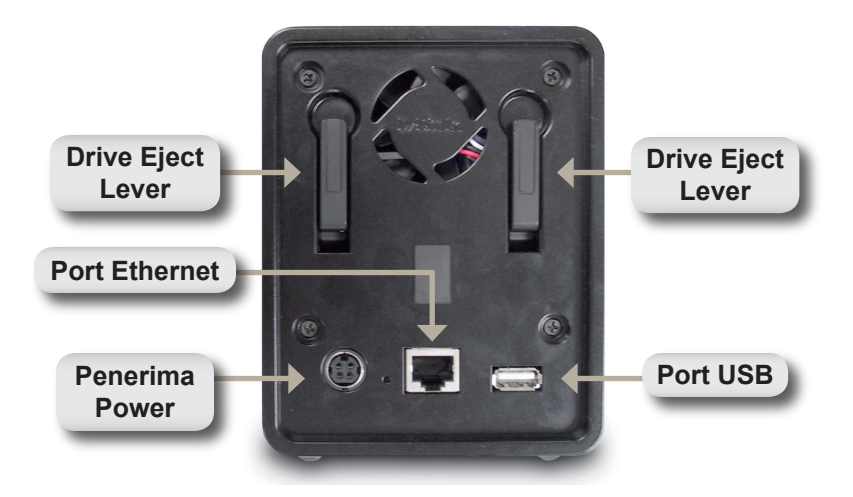

#### **Penerima Power:**

Power supply 12V,3A/5V,3A di pasang di sini.

### **Port Ethernet:**

Port Gigabit Ethernet untuk menghubungkan DNS-323 ke jaringan.

#### **Port USB:**

Port USB Print Server untuk memasang USB Printer

### **Drive Eject Lever:**

Gunakan pengungkit ini untuk mengeluarkan harddisk SATA

# **Pemasangan**

1. Untuk membuka tempat harddisk, geser penutup ke atas sampai terlepas dari alat ini.

nya terlihat

2.Setelah terlepas, pisahkan dari alat ini sehingga tempat harddisk

3. Masukkan sebuah harddisk SATA 3,5" ke dalam tempat yang tersedia. Pastikan posisi konektor sudah sesuai dengan DNS-323. Tekan harddisk perlahan-lahan sampai terpasang dengan baik.

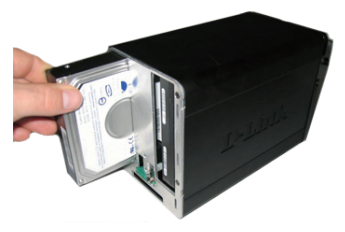

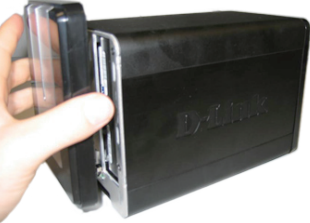

4.Pasang kembali tutupnya ke tempat semula

5. Hubungkan kabel Ethernet ke port Ethernet yang tersedia. Kabel ini dapat menghubungkan DNS-323 ke jaringan atau ke komputer untuk melakukan konfigurasi.

6. Terakhir, pasang power adaptor.

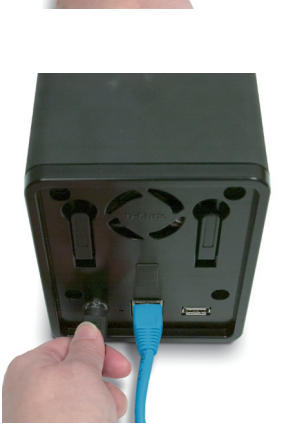

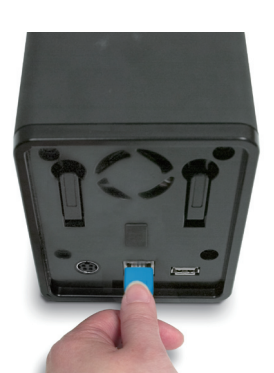

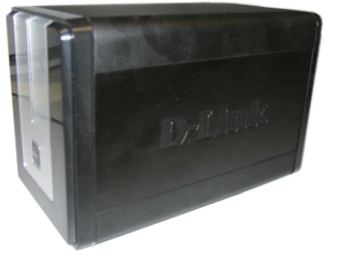

# **Easy Search Utility**

Pada waktu dihidupkan pertama kali, selama initial boot sequence, DNS-323 akan menunggu diberikan alamat IP dari DHCP server. Jika dia tidak menerima alamat IP dari DHCP sever, maka akan digunakan alamat IP default yaitu 192.168.0.32

Easy Search Utility yang diberikan dalam CD-ROM DNS-323 dapat digunakan untuk membantu melakukan pencarian setiap DNS-323 yang berada dalam jaringan anda, dan kami rekomendasikan untuk menggunakan Easy Search Utility ketika pertama kali meng-akses dan mengatur DNS-323. Setiap DNS-323 akan memiliki sebuah nama yang unik seperti dlink-xxxxxx dimana "xxxxxx" adalah enam digit terakhir dari MAC addressnya

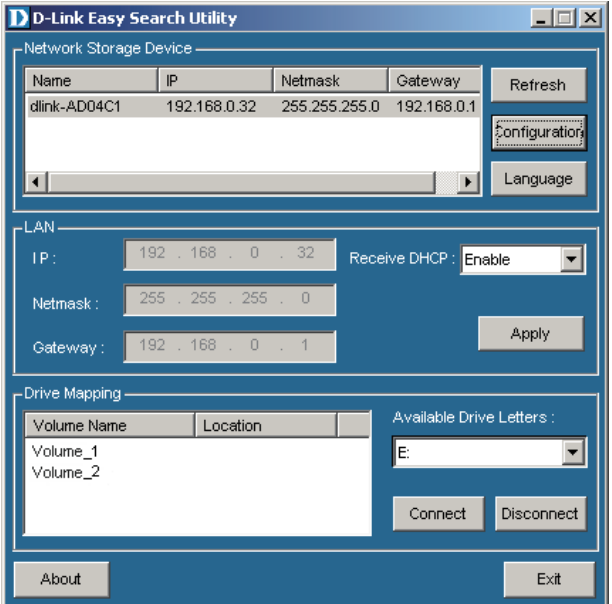

Catatan: Jika anda ingin menggunakan file-file karakter non-English, anda harus mengubah pengaturan Bahasa dari Easy Search Utility supaya compatible dengan file-file tersebut. Lihat manual untuk instruksinya.

# **Memulai Pengaturan**

Ketika pertama kali login ke DNS-323, anda harus memilih pengaturan harddisk dan mem-format harddisk. Ada empat pilihan yang tersedia, Standard, JBOD, RAID 0 dan RAID 1.

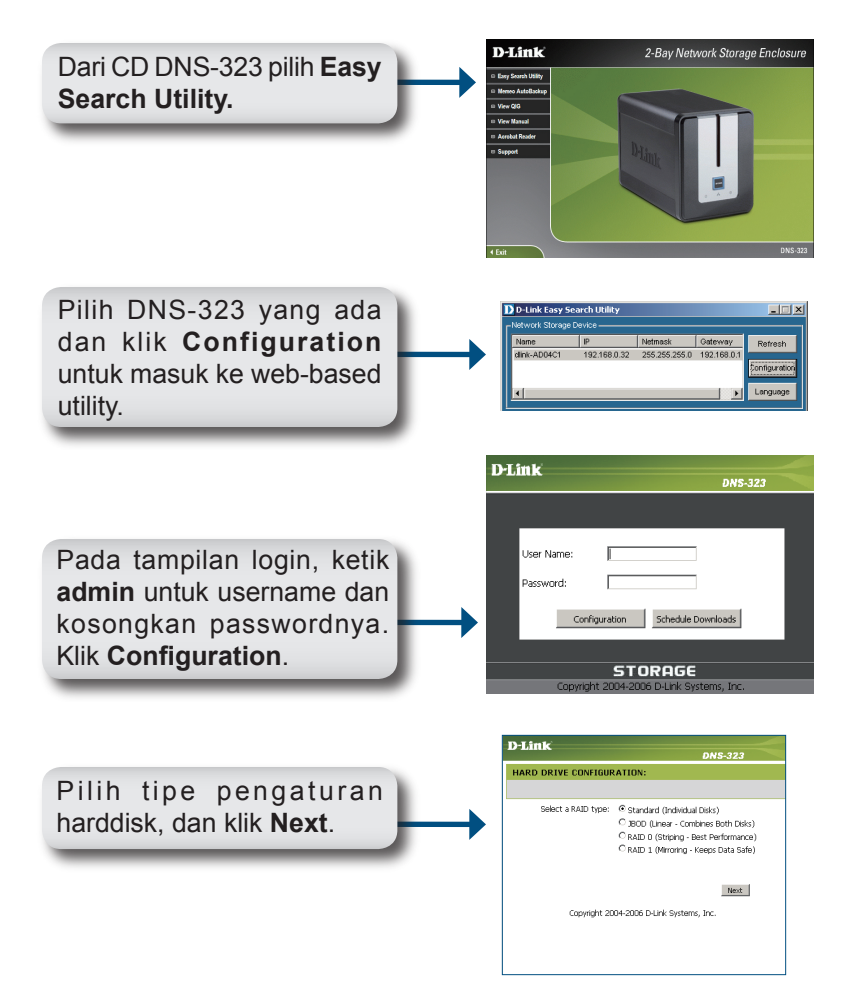

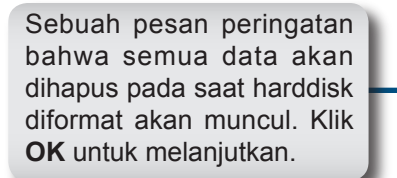

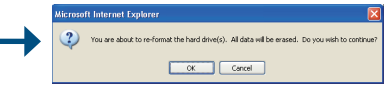

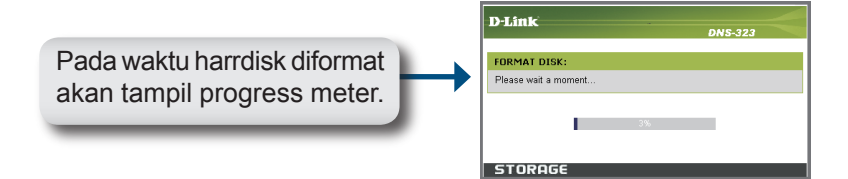

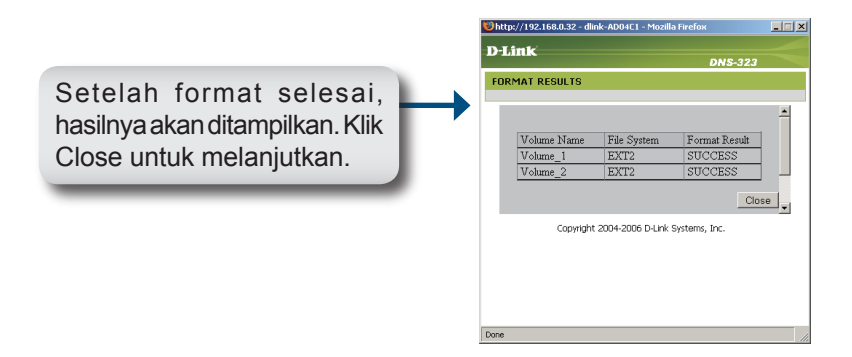
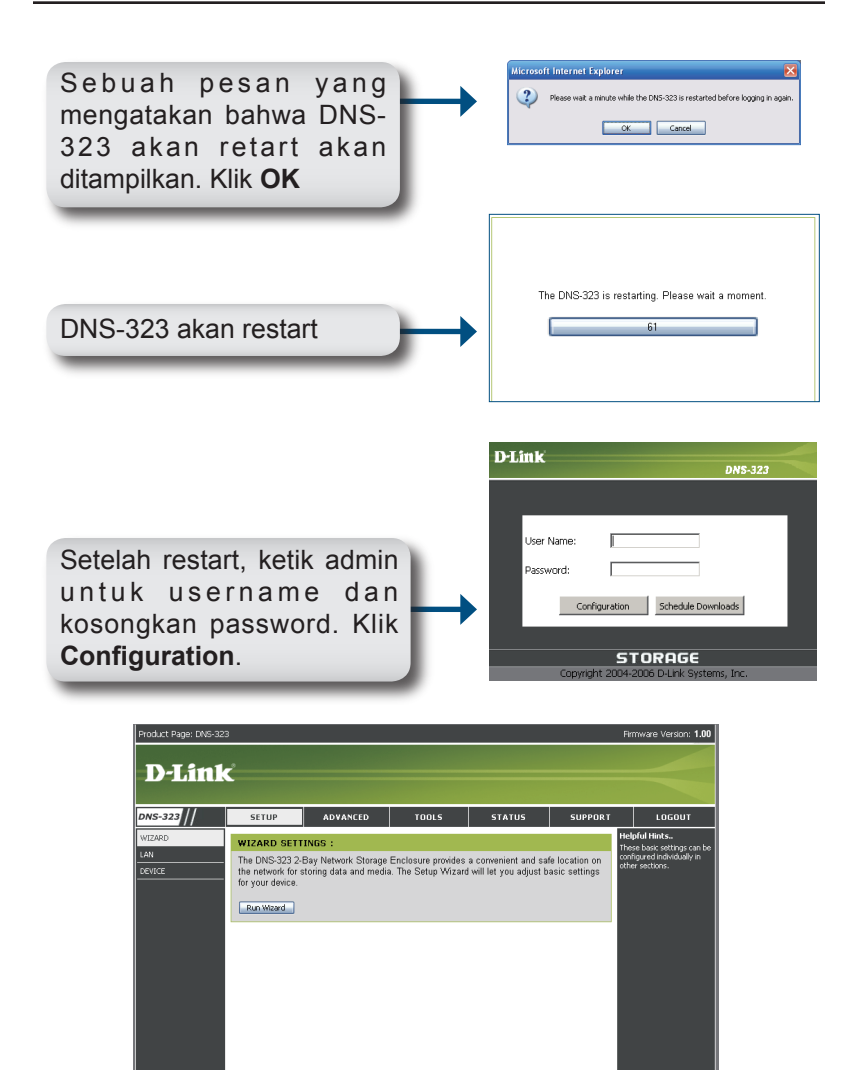

Pengaturan DNS-323 sudah selesai.

## **Memetakan Harddisk**

Memetakan harddisk ke komputer akan mudah jika menggunakan Easy Search Utility. Untuk memulai, masukkna CD DNS-323 ke dalam CD-ROM dan jalankan Easy Search Utility.

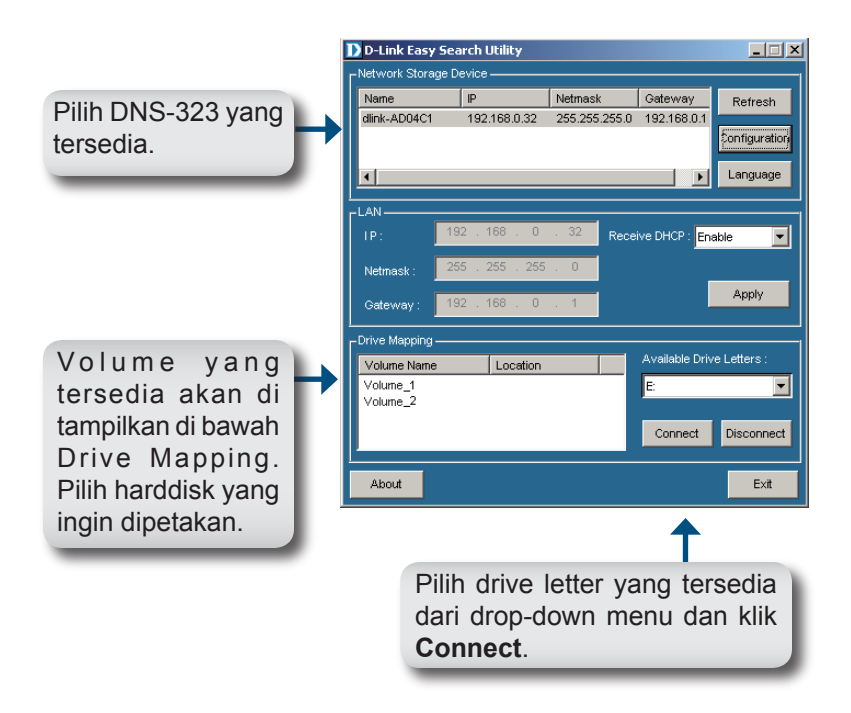

Setelah terhubung, harddisk yang telah dipetakan akan ditampilkan dalam My Computer sebagai network drives.

## **Dukungan Teknis**

Update perangkat lunak dan dokumentasi pengguna dapat diperoleh pada situs web D-Link.

## **Dukungan Teknis untuk pelanggan:**

**Dukungan Teknis D-Link melalui telepon:** Tel: +65-66226355 Senin sampai Jumat 9:00 - 12:30, 14:00 - 18:00 Waktu Singapura

**Dukungan Teknis D-Link melalui Internet:** e-mail: support@dlink.com.sg

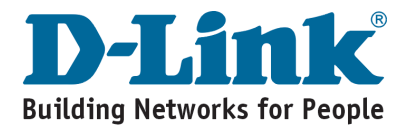

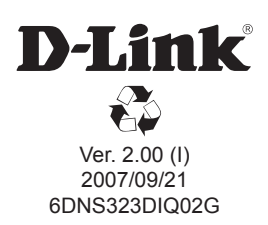